# **Working with Automation Studio** TM210

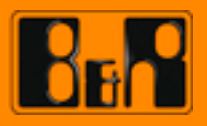

Perfection in Automation **REP** 

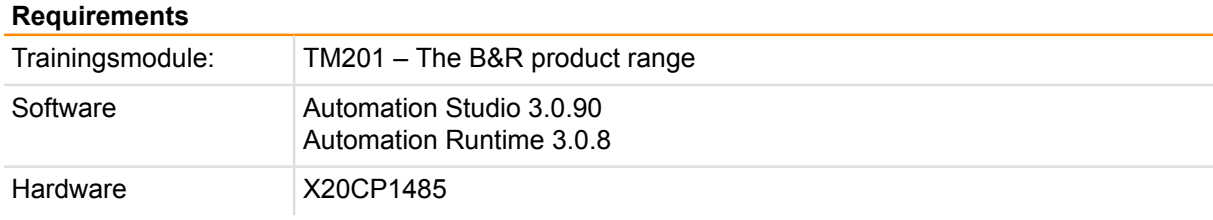

## **TABLE OF CONTENTS**

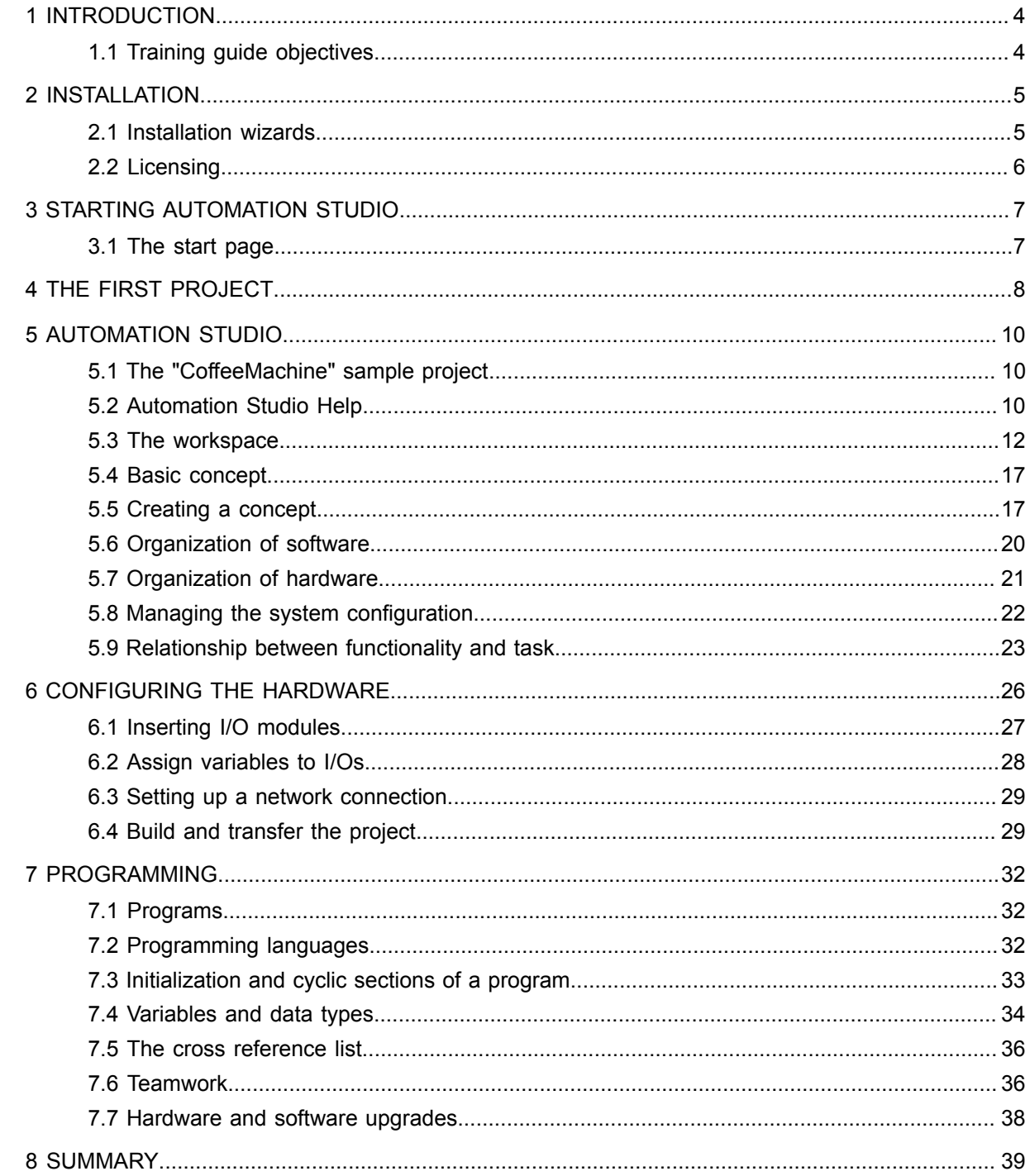

## <span id="page-3-0"></span>**1 INTRODUCTION**

Automation Studio is a programming environment for the B&R automation components, which include the controller, motion control and visualization. The clear structure of projects and the ability to manage a wide range of configurations and machine variations makes working in teams that much easier.

The user can choose between programming languages, diagnostic tools and editors to create and manage projects with maximum efficiency. The use of standard libraries provided by B&R and IEC programming languages that are integrated in the system enable a highly efficient workflow.

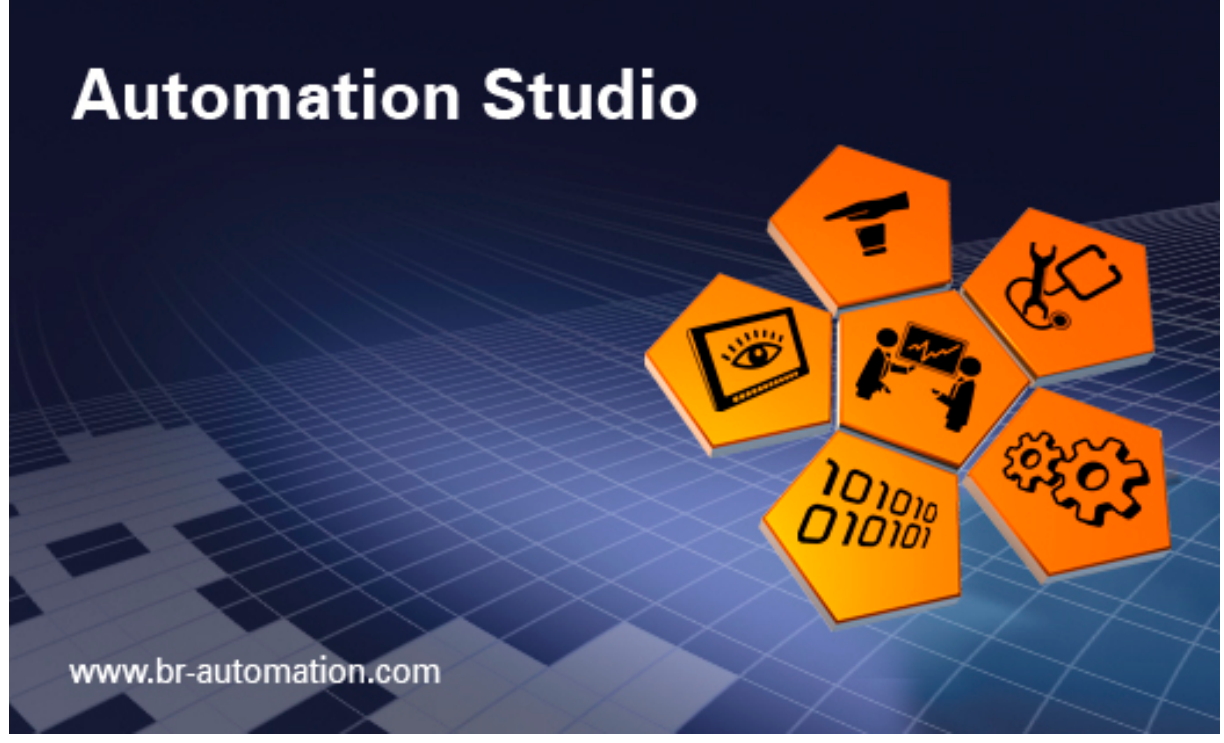

The Automation Studio splash screen

This training module will use examples to demonstrate how to use the great many tools available in Automation Studio. The extensive Automation Studio Help system provides the basis for the examples and exercises in this training modules.

## <span id="page-3-1"></span>**1.1 Training guide objectives**

This training module will use examples to demonstrate how to use the great many tools available in Automation Studio. The extensive Automation Studio Help system provides the basis for the examples and exercises in this training modules.

## **You will learn how to…**

- Construct simple and complex machines and systems
- Use the tools for programming software elements
- Create simple programs
- Simulate and test sections of program

#### <span id="page-4-0"></span>**2 INSTALLATION**

The Automation Studio installation is started by Autorun after inserting the DVD or by running **"Install.exe"** in Explorer.

#### <span id="page-4-1"></span>**2.1 Installation wizards**

An Installation Wizard guides you through the installation of the necessary components. After selecting the language, the installation can be started in the subsequent dialog box. The version information can be opened from this page.

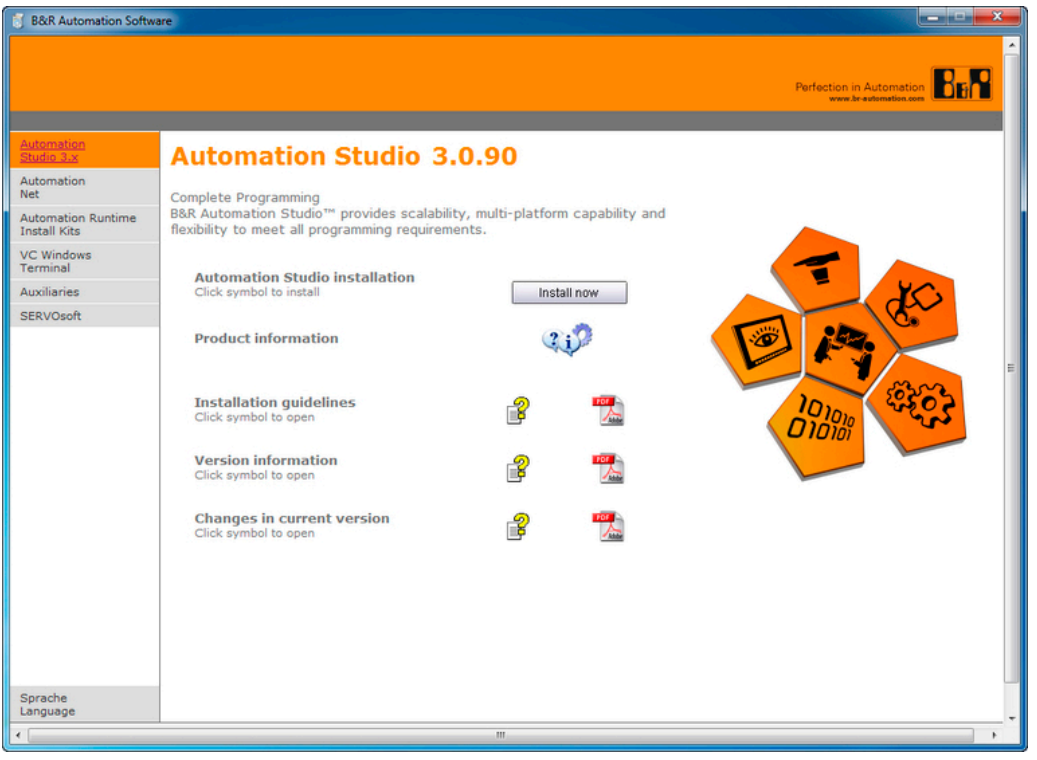

Automation Studio installation: Selecting the desired language

The system requirements for Automation Studio are listed in the installation guidelines, which can be opened by clicking on the corresponding icon.

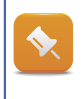

Depending on your PC and the Windows environment, installation of the selected components may take some time.

## <span id="page-5-0"></span>**2.2 Licensing**

Each full version must be licensed after the initial installation.

This is done by entering the license or serial number in the licensing dialog box. The 11-digit serial number (beginning with 8986.. or A555..) can be found on a paper CD in the CD case for each full version.

The licensing window is displayed every time Automation Studio is started, and can also be opened later on from the 'About' window The full versions can each be licensed 5 times per serial number. After that, the serial number cannot be used for further licensing.

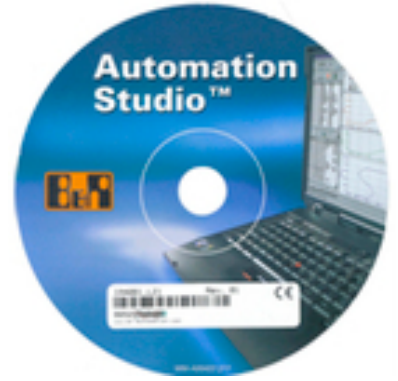

Automation Studio license sticker

The full version for an unlimited number of workstations can be licensed an unlimited number of times.

Once the serial number has been entered in the licensing dialog box, the licensing can be automatically completed online if an Internet connection is present. If an Internet connection is not present, licensing can also be done manually (e.g. over the telephone by calling the respective B&R support hotline).

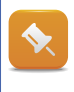

If the full version is not licensed, the program will be locked after 30 days of use.

## <span id="page-6-0"></span>**3 STARTING AUTOMATION STUDIO**

Installation creates an entry for Automation Studio in the Start menu. Automation Studio can now be launched from the Start menu or using the shortcut on your desktop.

## <span id="page-6-1"></span>**3.1 The start page**

When Automation Studio is started the first time, the start page is opened in the programming interface.

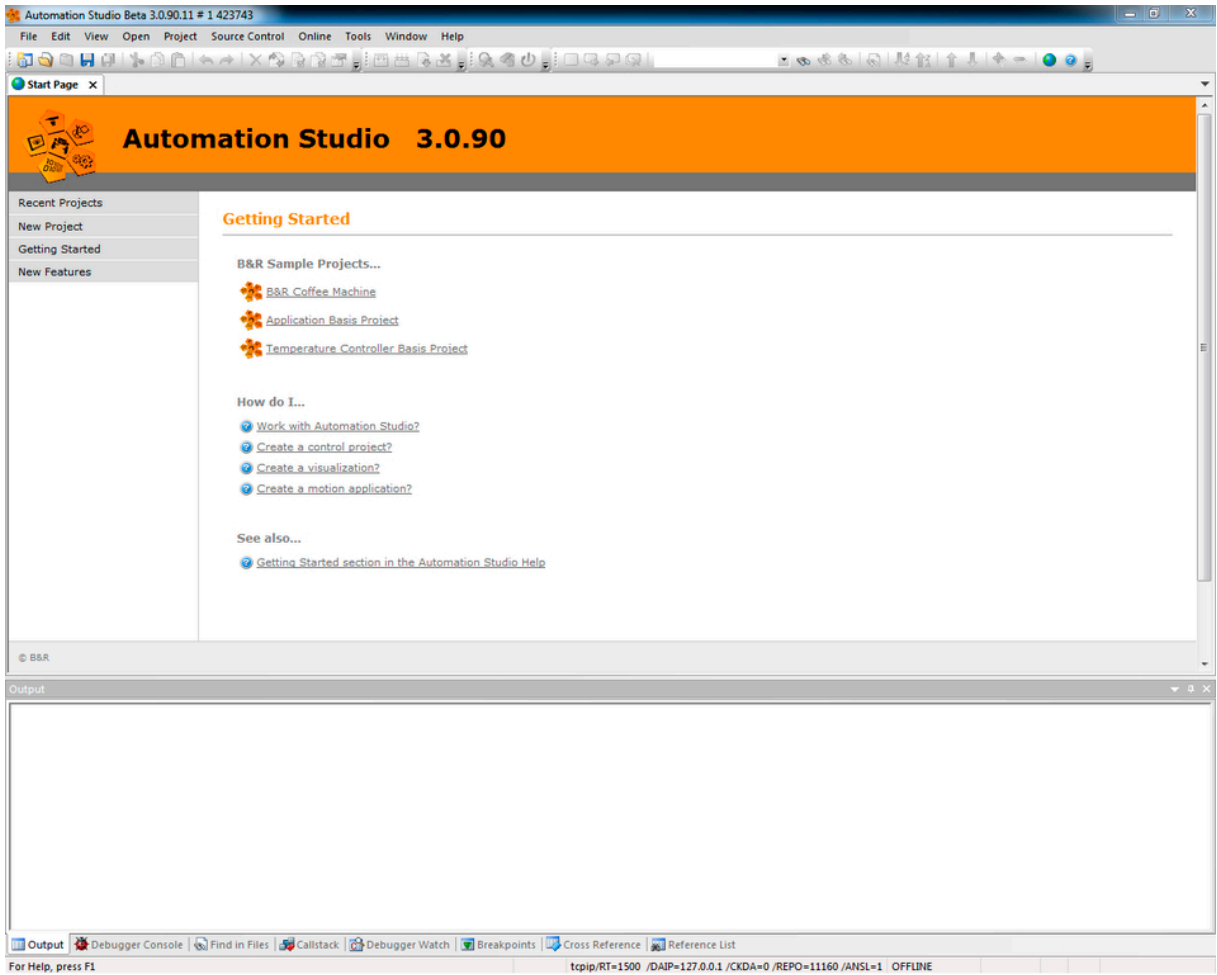

Automation Studio - Start Page

From the Start Page, you can create a new project or open an existing one. You can also jump to the Getting Started chapter of the Help system for an introduction to Automation Studio.

The start page also opens when you close a project, or you can open it any time by selecting **<Help> / <Show Start Page>** from the menu.

## <span id="page-7-0"></span>**4 THE FIRST PROJECT**

In this section we will use the Automation Studio Help system to create a new project, transfer it to the "PC based Runtime Simulation ARsim" , and then test the program using Automation Studio.

## **Create your first project using the Help system**

You can open the right chapter of the Automation Studio Help system directly from the start page.

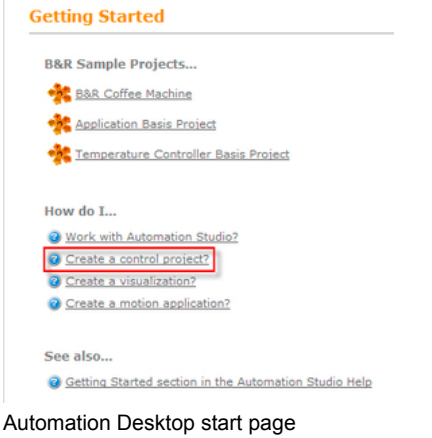

- 1) From the start page, open the chapter "**How do I create a controlproject?**"
- 2) Select the first sub-section "First project with PC based Simulation Runtime"
- 3) Work through each of the steps

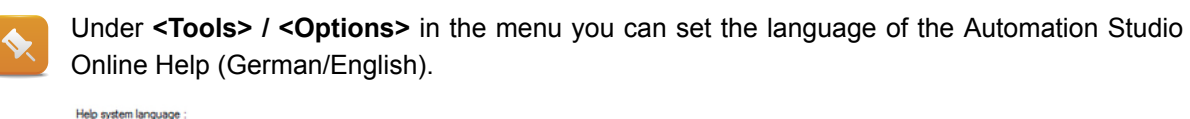

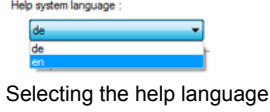

With the aid of the Online Help system, you were able to create your first project, write a program, transfer it to a simulation system and test it. In the process of creating your first project, you already used several elements of Automation Studio. In the next few chapters, we will explain the structure of an Automation Studio project using a sample project.

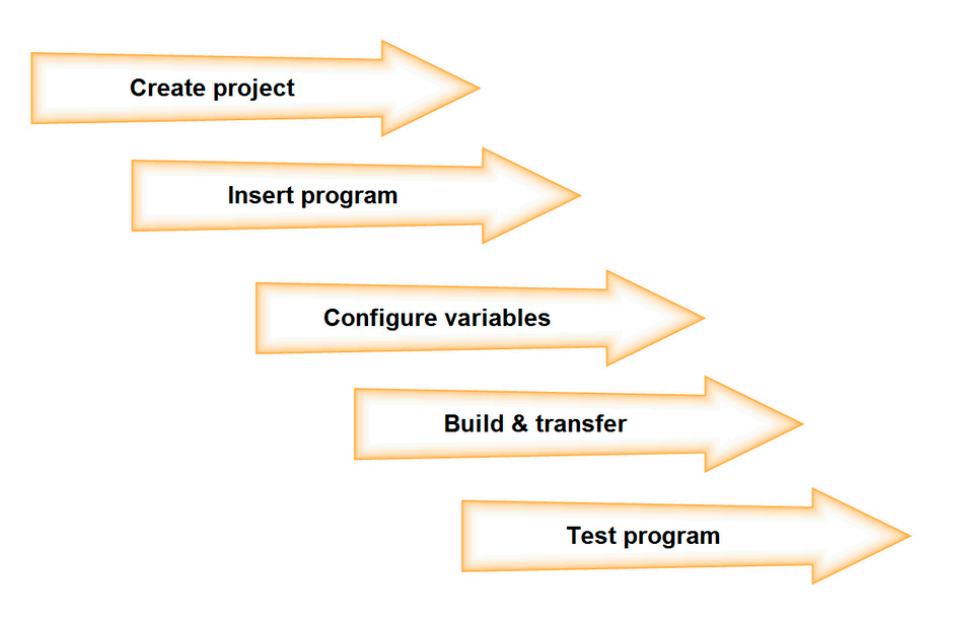

Procedure for creating your first project

On PCs with a second monitor, the Online Help and Automation Studio can be displayed at the same time. If there is no second monitor available, you can use the shortcut **<ALT> + <TAB>** to switch back and forth between them.

## <span id="page-9-0"></span>**5 AUTOMATION STUDIO**

A sample project is used to illustrate the structure of an Automation Studio project.

#### <span id="page-9-1"></span>**5.1 The "CoffeeMachine" sample project**

The installation of Automation Studio includes several sample projects. One of these sample projects will be used in this training module to illustrate the Automation Studio environment and its many functions.

#### **Sample Automation Studio project - "CoffeeMachine"**

The sample project can be opened from the start page.

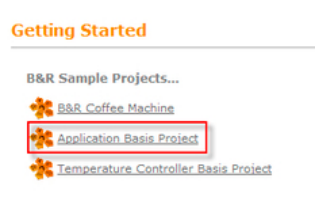

Selecting the sample project

1) Open the sample Automation Studio project from the start page.

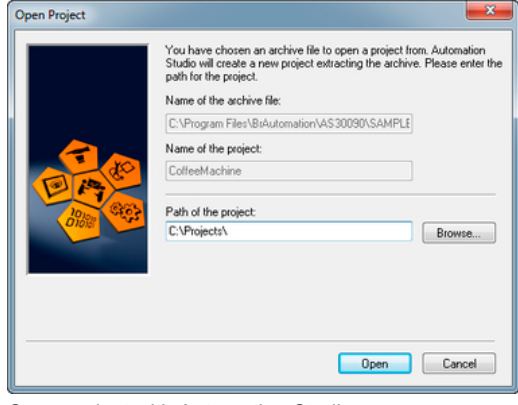

Open project with Automation Studio

#### <span id="page-9-2"></span>**5.2 Automation Studio Help**

The Automation Studio Help system is your constant companion throughout the development, configuration and commissioning of a project. It serves as a reference guide for operating Automation Studio and its editors, for creating a program or visualization application, for configuring drives, and also provides access to all the hardware documentation.

#### **Using the Automation Studio Help system**

While working in Automation Studio, press the **<F1>** key to display help information on the selected element. Use the search function to find entries on a specific topic. The functions of the Help system are described in the chapter **Automation Software – How do I use the Help system**.

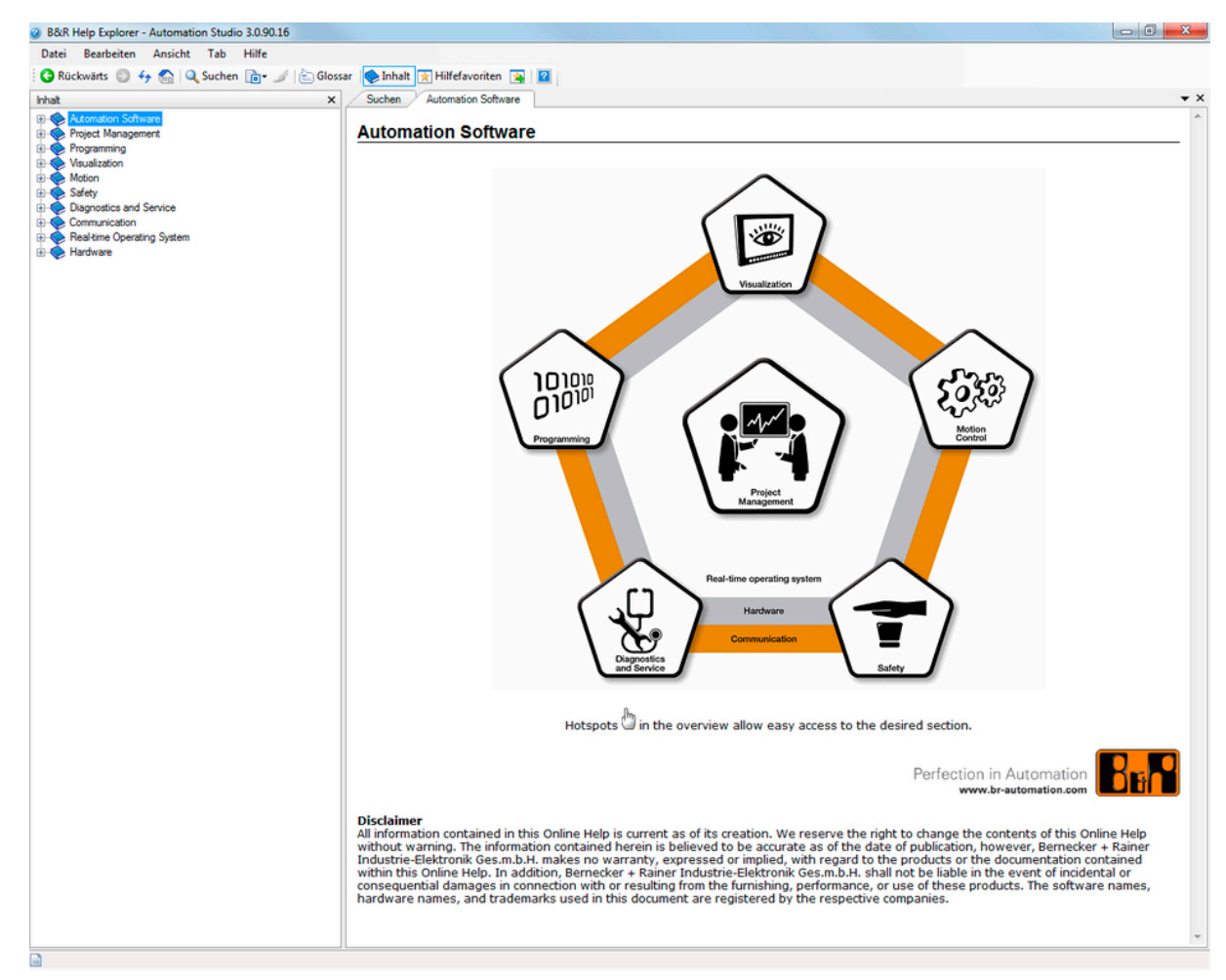

Automation Studio Help

## <span id="page-11-0"></span>**5.3 The workspace**

Automation Studio is divided into various sections, each with a specific function or task.

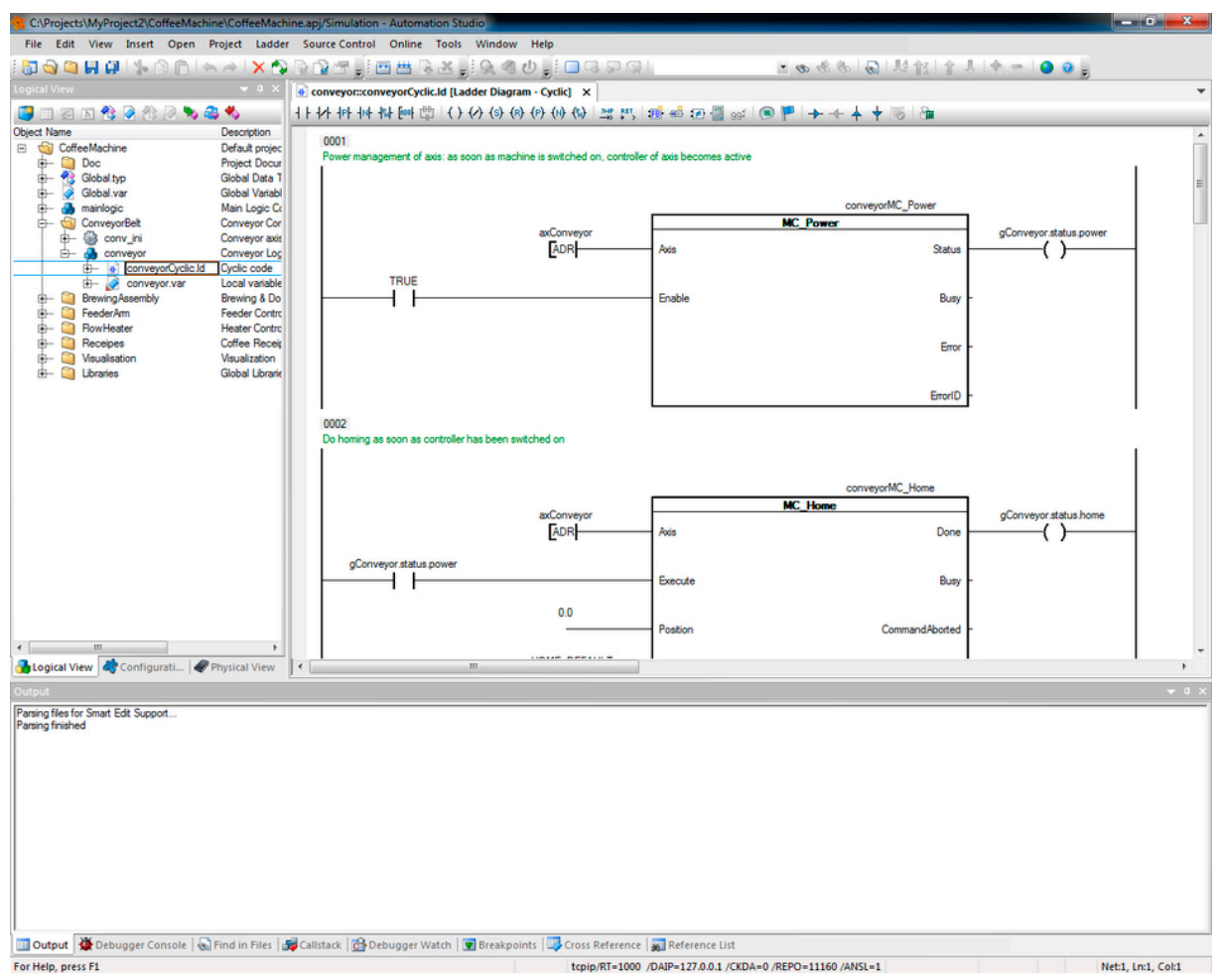

The Automation Studio workspace

- The menus and the task bar provide access to the extensive Automation Studio functions.
- On the left side of the screen, you see the project explorer, which contains tabs that allow you to create, manage and edit the components of your project.
- On the right side, the editors are displayed in one or more workbooks. This is where you can program and configure your project data.
- At the bottom of the workspace you'll find the output window, which displays information such as messages while compiling your project.

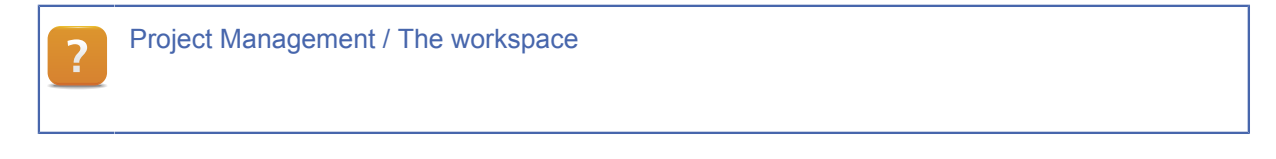

## **Working with Automation Studio**

The goal of this exercise is to become familiar with the Automation Studio environment.

5.3.1 Changing the positions of windows

When you open a project, the windows are docked on the main Automation Studio window. The windows can be undocked and moved by clicking and dragging the title bar.

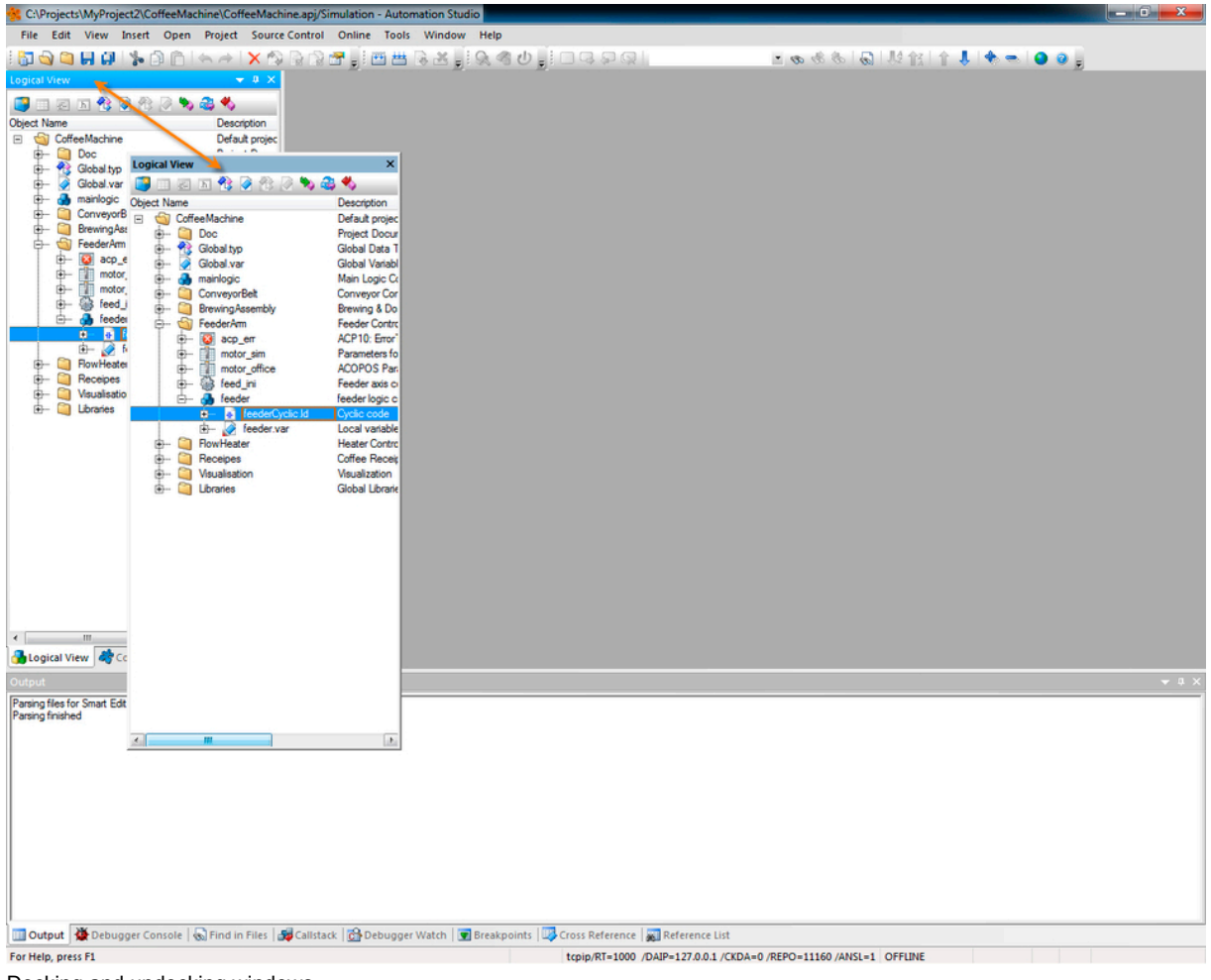

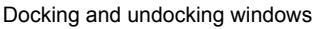

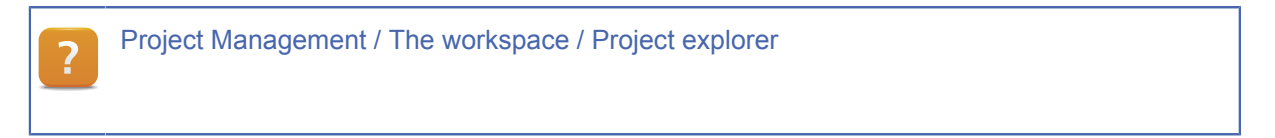

#### 5.3.2 Automatic hiding of windows

To create more space on the monitor when working with other editors (e.g. graphic programming editors), the project explorer and output window can be hidden automatically. The state of the setting with the pin symbol

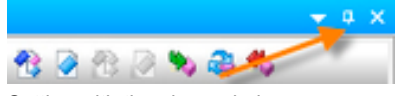

Simply click on the pin icon in the title bar of the project explorer or the output window.

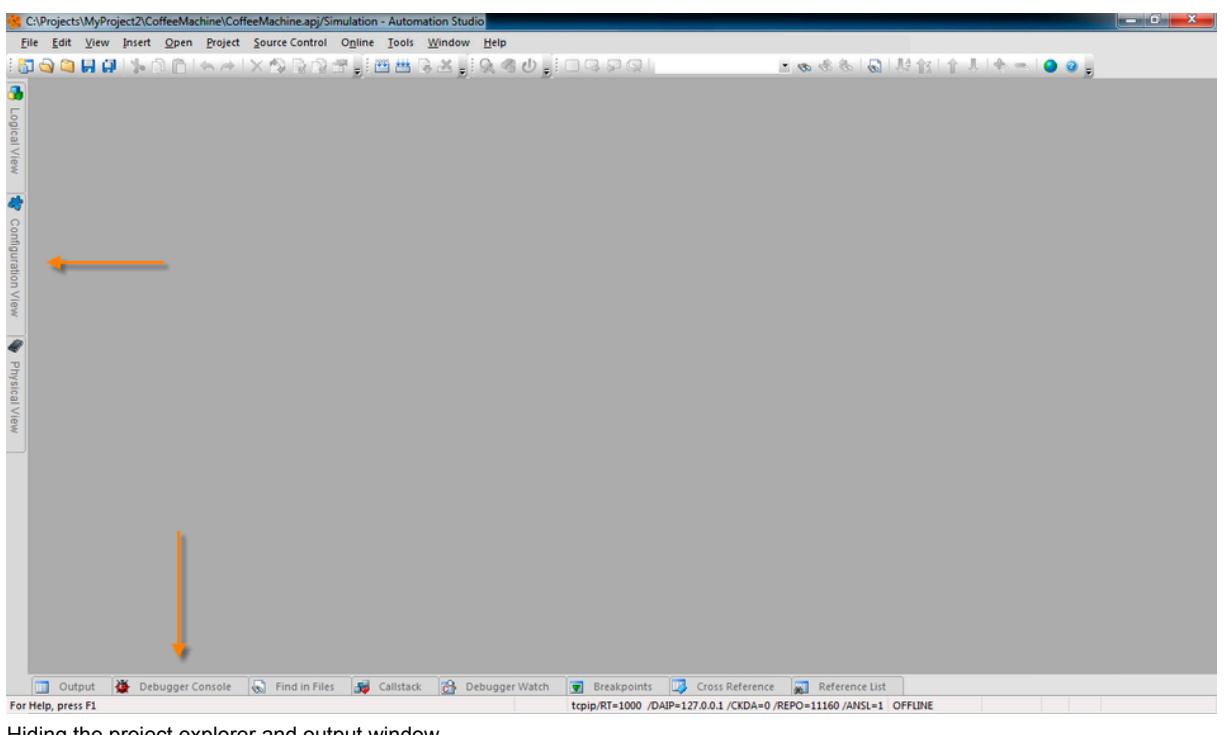

Hiding the project explorer and output window

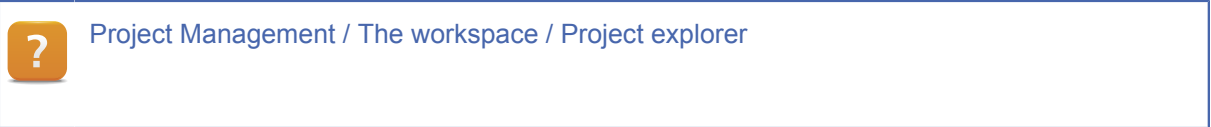

## 5.3.3 Workbooks

Workbook mode presents a clear way of displaying open windows while making it much easier to switch between them. Depending on the configured mode, the windows can also overlap or be arranged next to or over one another.

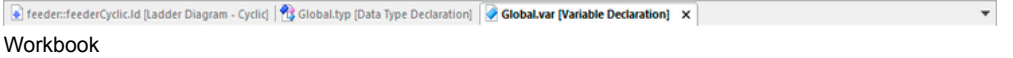

If multiple editors are opened, each is opened in a separate workbook. If multiple workbooks are open, the resolution of the display may not allow them to be displayed side-by-side.

To maintain an overview of the opened workbooks, a list of them opens if you press the drop-down symbol on the right side of the title bar.

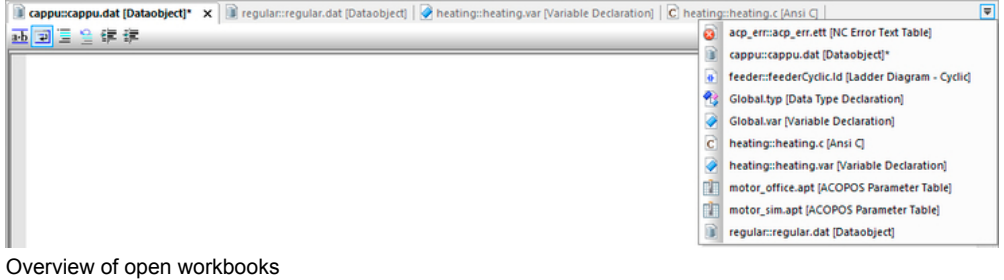

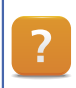

Project Management / The workspace / Workbook mode

## 5.3.4 Menu and shortcut menu

The main menu provides access to all of the functions in Automation Studio.

Depending on the context (active editor or window), individual menu items may be shown/hidden or enabled/disabled. This allows only the functions available in the current context to be offered.

Many of the functions that can be reached from main menu can also be carried out using toolbars, shortcut keys or the shortcut menu (right click).

Project management / Workspace / Menus

Project Management / Workspace /

Project management toolbars / Workspace / Key combinations

#### 5.3.5 Convenient operation during programming - SmartEdit

The SmartEdit feature combines a series of functions that support the intelligent input of information in Automation Studio editors.

The shortcut **<TAB>** automatically completes partially entered terms:

#### **This is supportet for:**

- Variable names and structure members
- Function name
- Language constructs (IF THEN, CASE, etc.)

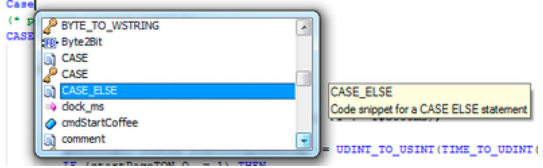

Smart Edit

With the shortcut **<CTRL> + <q>, <k>** the Code Snippets can be inserted. It is this ready-made source code parts, which can manage the users in the Code Snippet Manager itself.

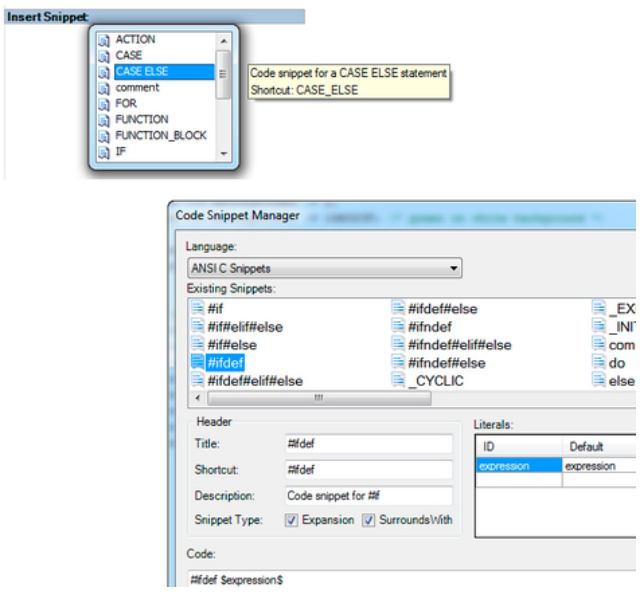

Inserting a Code Snippet and the Code Snippet Manager

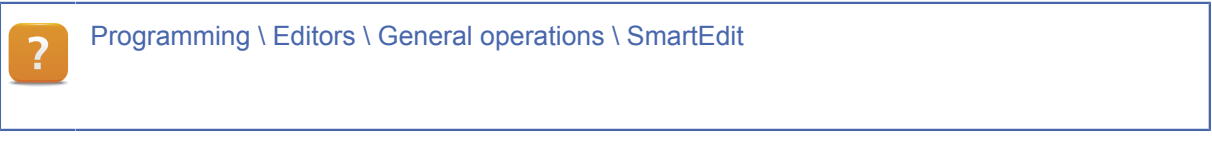

**Other editing functions facilitate the overview in the program code:**

- Fast Navigation
- Tooltips
- Syntax coloring
- Coloring changed lines of code
- Collapse and expand code segments

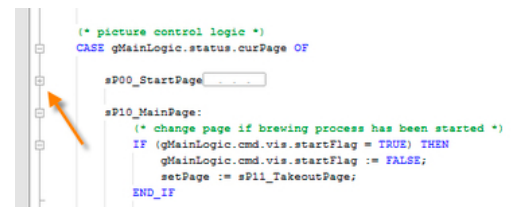

Collapse and expand code segments

## <span id="page-16-0"></span>**5.4 Basic concept**

The development of the software in an Automation Studio project can be arranged according to the structure of the machine.

This makes the organization of the software easy to follow, because there is a direct relationship between program and machine.

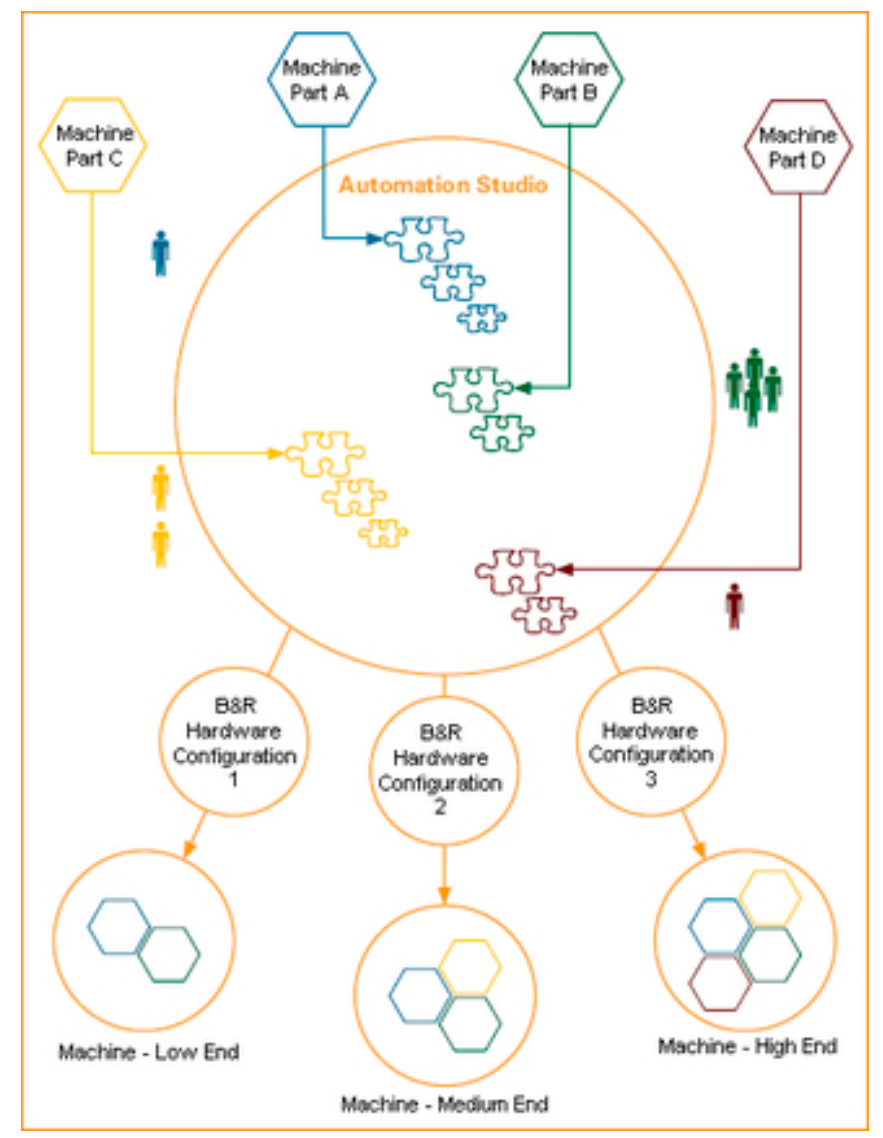

Fig. Structure and principle of Automation Studio

Once they are programmed and configured, software components can be assigned to different hardware configurations.

This allows multiple versions of a machine type to be managed under a single project, each with a different configuration of software and hardware.

## <span id="page-16-1"></span>**5.5 Creating a concept**

The "CoffeeMachine" sample can be used to illustrate the path from an initial concept to a full representation of the software and hardware components in Automation Studio.

## 5.5.1 System overview

The system (machine) its functional units are the foundation for representing the software structure in Automation Studio.

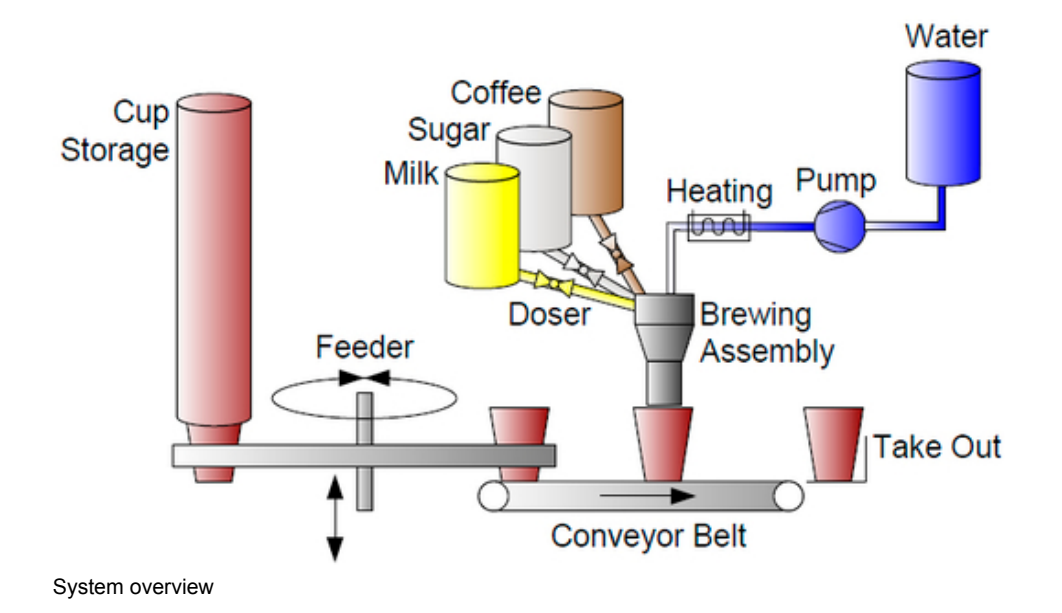

## **The basic process can be outlined as follows:**

- The cup extractor takes a cup and places it on the conveyor.
- The cup is moved to a defined filling position.
- A dosing unit defines the amounts of sugar, milk and coffee for the specified type of coffee.
- The water is heated and pumped into the cup.
- The conveyor moves the cup to the dispense position.

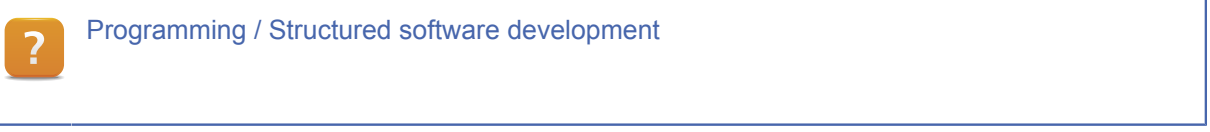

## 5.5.2 Function description

The software is structured according to the preparation process.

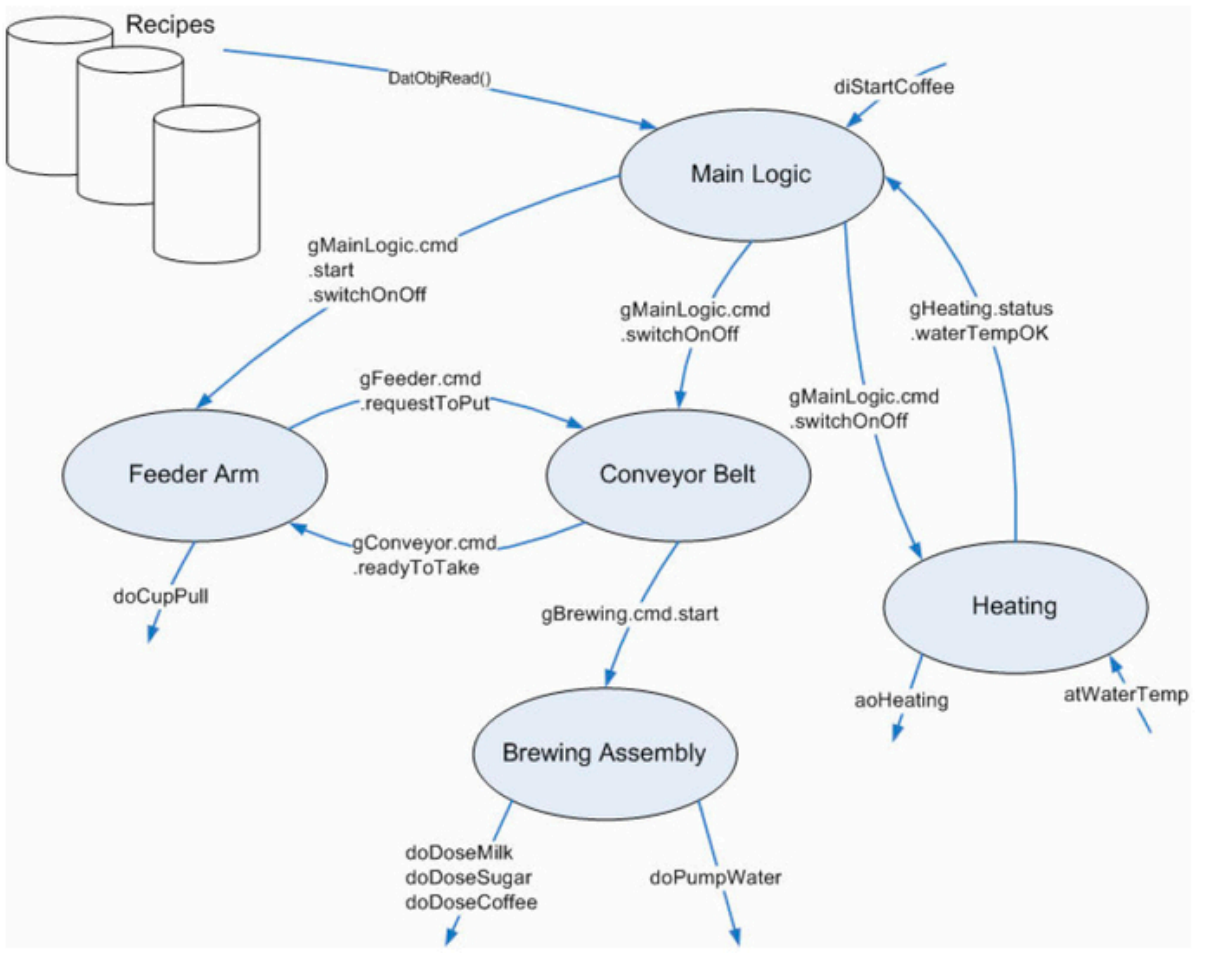

Function description of a program

The individual functions can be represented in Automation Studio using clearly organized configuration and programming.

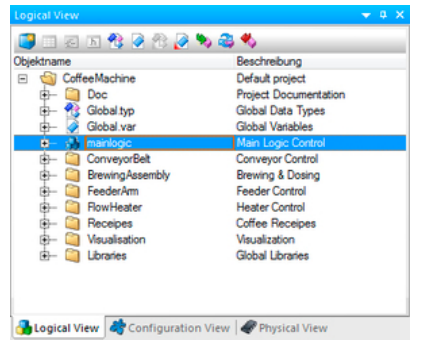

Organization of software in Automation Studio

## <span id="page-19-0"></span>**5.6 Organization of software**

Program organization elements (POEs) are displayed in the **Logical View** arranged in a tree structure.

The elements are organized into packages (directories). A package can contain, for example, all the software elements needed for a particular part of the system, as well as all the corresponding documentation.

In this view there is not a direct correlation to the actual hardware. It only serves to organize and manage the program organization elements.

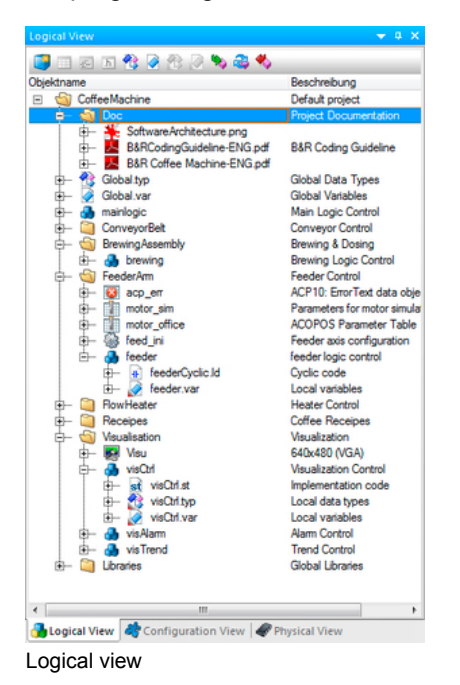

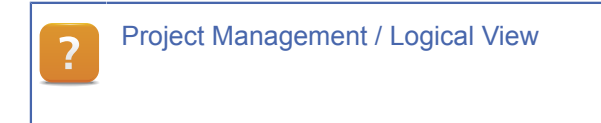

#### <span id="page-20-0"></span>**5.7 Organization of hardware**

The hardware components of a system are configured and managed in the **Physical View**.

When a new project or system configuration is created, (see 5.8 "Managing the system configuration") the node for the CPU is determined by selecting the hardware (e.g. 4PP420.1043-B5).

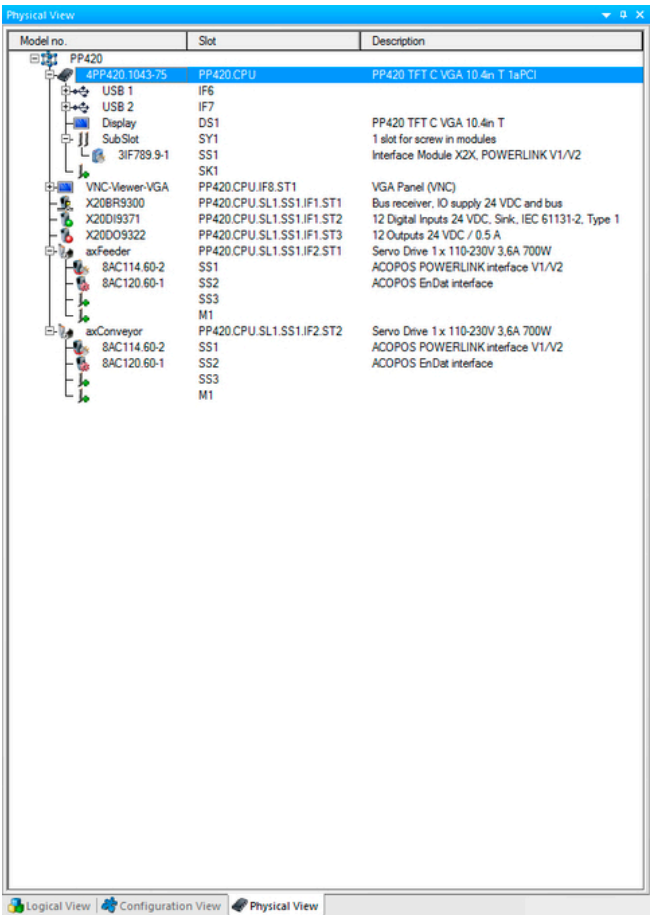

Physical View of the PP420 configuration

## **The following tasks are performed in the Physical View:**

- Inserting and configuring I/O modules
- Assigning variables to I/O data points
- Configuring fieldbus modules and interfaces in a network
- Inserting and configuring hardware modules (e.g. terminals, fieldbus devices)
- Opening a software configuration

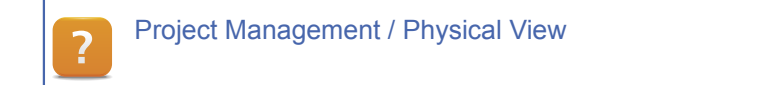

## <span id="page-21-0"></span>**5.8 Managing the system configuration**

The various configurations of a machine type are managed in the **Configuration View**.

The configurations can differ in what software and hardware is used.

As the "CoffeeMachine" example shows, this project has two different configurations. The first is purely a simulation environment, while the other corresponds to the actual hardware structure.

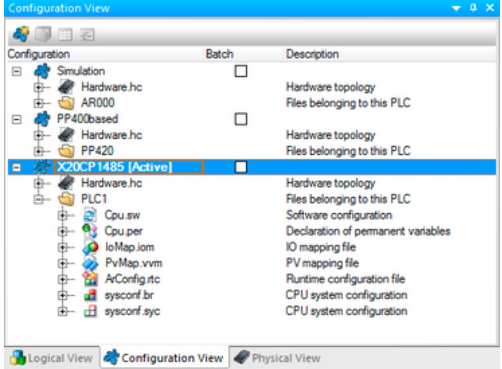

Configuration View with active PP420 configuration

A configuration consists of hardware and software. Only one configuration may be **[Active]** at a time.

When you activate a configuration by double-clicking on it, the hardware assigned to the configuration is displayed in the Physical View.

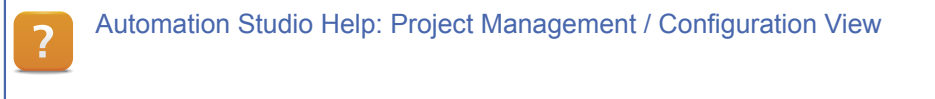

### <span id="page-22-0"></span>**5.9 Relationship between functionality and task**

The software elements of the currently active configuration (CPU) that can be transferred to the target system are displayed in the Logical View.

#### **There are two ways to assign a software element to a configuration:**

- Create a software element with automatic assignment
- Assign an existing software element to a new configuration

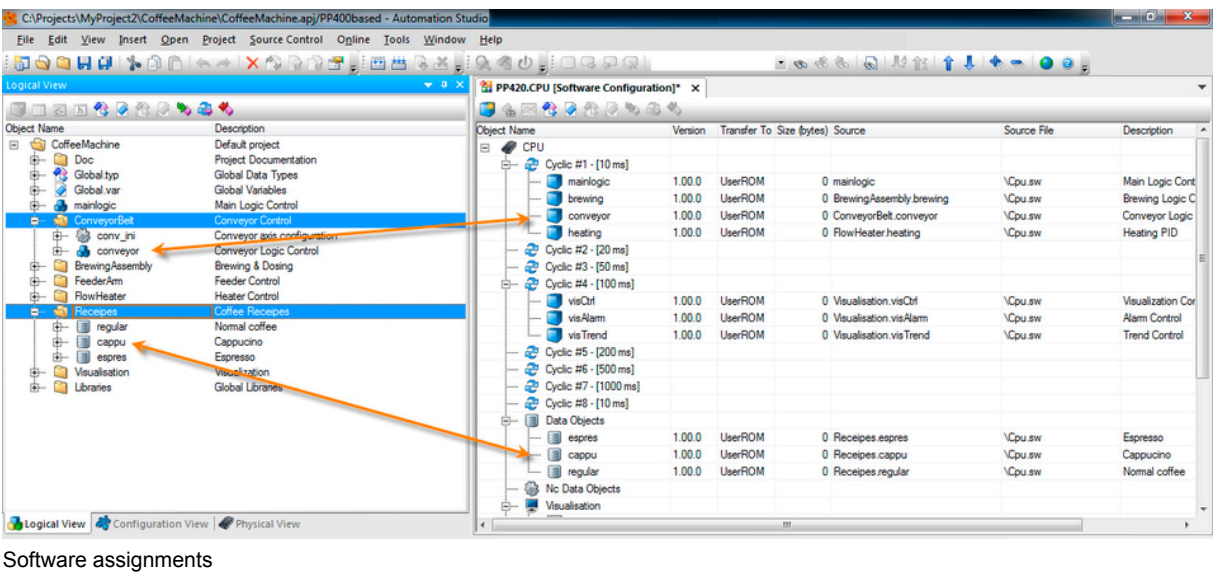

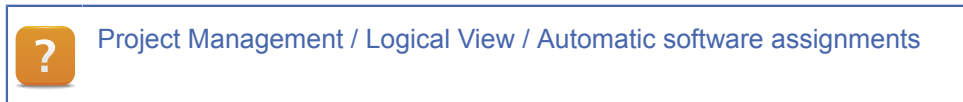

#### 5.9.1 Open the software configuration

The software configuration can be opened by double-clicking on the CPU entry in the Physical View, or by selecting **<Open> / <Software configuration>** in the menu.

#### 5.9.2 Assignment when creating

If you create a software element using the Automation Studio Wizard, the last dialog box gives you the chance to decide how it is added to the software configuration.

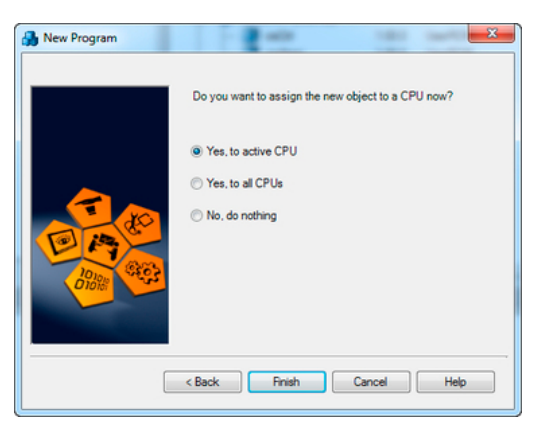

Assigning the software to one or more CPUs

You can assign them to the active configuration (Yes, to active CPU) or to all CPUs (Yes, to all CPUs).

In these cases, Automation Studio automatically inserts the software elements in the default position in the software configuration.

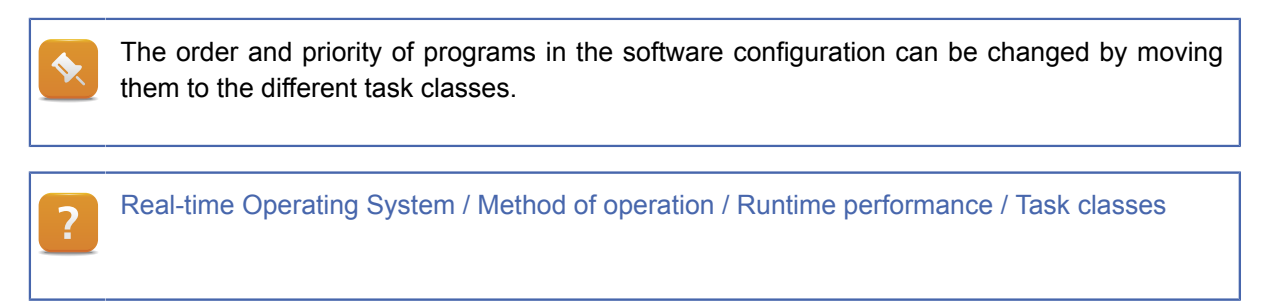

5.9.3 Assignment to a new configuration

When a new hardware configuration is added to a project, the software elements must eb added to the software configuration manually.

#### **Create a new configuration**

Create a new configuration in the "CoffeeMachine" project with an X20 CPU (X20CP1485)

- 1) Create a new configuration called "X20CP1485"
- 2) Adding the required hardware
- 3) Open the software configuration
- 4) Assigning the software

The goal of this exercise not to create a fully functional configuration. It's purpose is only to show how software elements can be assigned to the new configuration.

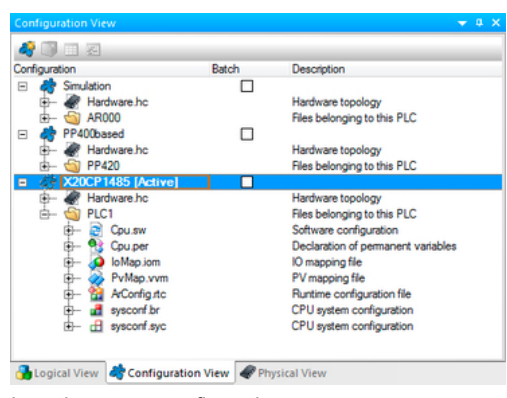

Inserting a new configuration

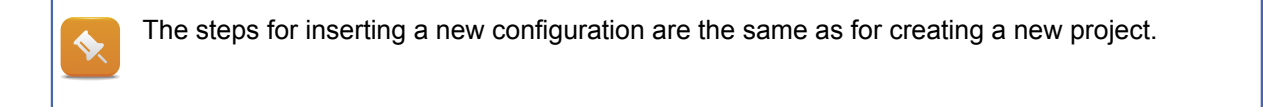

#### 5.9.4 Manual assignment

With the software configuration open select the Logical View in the Project Explorer.

Drag and drop and object from the Logical View to the correct position in the software configuration.

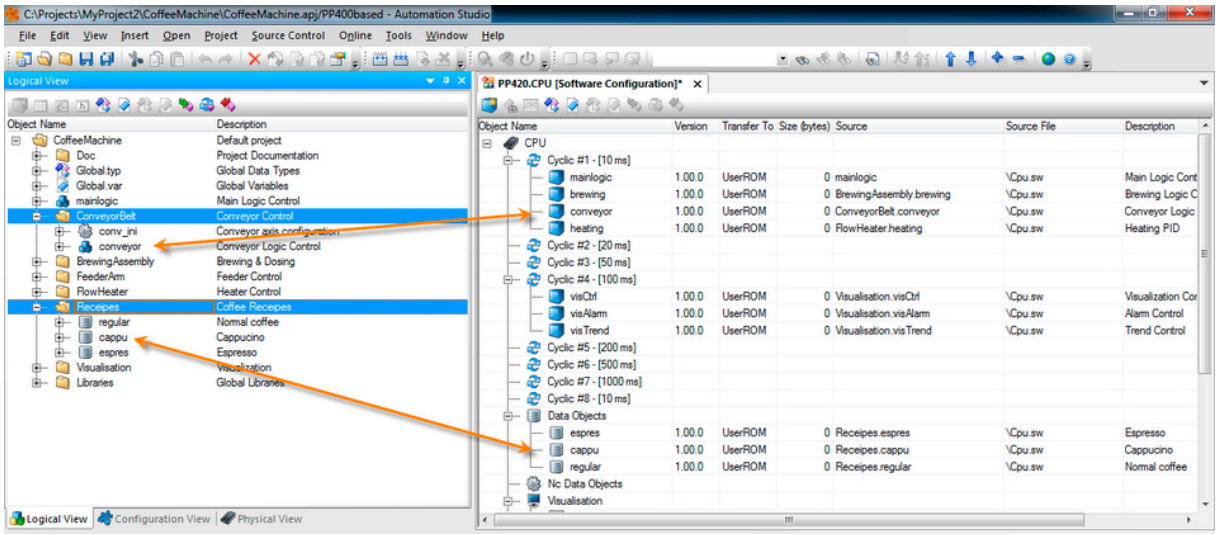

Assigning software elements to the software configuration

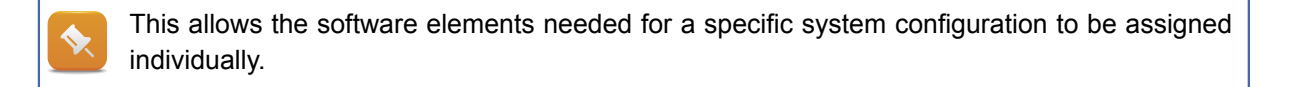

## <span id="page-25-0"></span>**6 CONFIGURING THE HARDWARE**

This chapter is based on the project created in [Chapter 4.](#page-7-0)

This project already contains a configuration based on the "PC based Simulation Runtime" and a Ladder Diagram program with two variables.

#### **Open the project and insert an X20 configuration**

Close the active project by selecting **<File> / <Close Project>** from the menu. The start page appears again, where the previously created project can be opened from a list of "Recent Projects".

Assign the LampTest", program to the task class Cyclic #1.

- 1) Create a new configuration
- 2) Assign the program to the software configuration
- 3) Insert I/O modules on the X2X Link interface
- 4) Assign variables to I/Os
- 5) Configuring the Ethernet Interface
- 6) Compile the project
- 7) Create a CompactFlash card

### **Requirements:**

- CompactFlash adapter
- Compact Flash with 512 MB
- SG4 CPU (e.g. X20CP1485)
- Digital input and output module (X20DI9371 and X20DO9322)
- Point-point connection between the PC and the X20 CPU with a crossover Ethernet cable

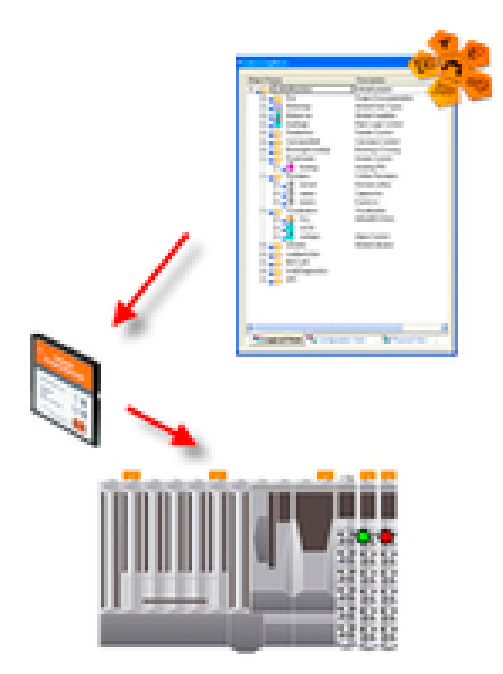

Setting up a Compact Flash card

## <span id="page-26-0"></span>**6.1 Inserting I/O modules**

In an X20 system, an I/O module is inserted on the X2X Link interface.

In Automation Studio, the interface editors can always be opened by selecting **<Open IF-Name>** from the menu or the shortcut menu

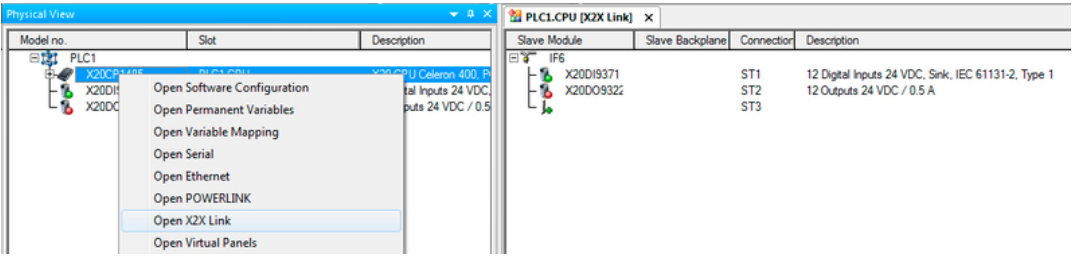

Opening an interface in Automation Studio

## **Insert digital input and output module (X20DI9371 and X20DO9322)**

Using the Getting Started chapter of the Automation Studio Help system as a guide, insert the two X20 modules in the Physical View.

- 1) Help chapter: **Automation Software / Getting Started / Creating programs with Automation Studio / Assigning variables to I/Os**
- 2) Open the X2X Link editor
- 3) Insert the modules in the X2X Link editor

#### 6.1.1 X2X Link

I/O modules (e.g. X20) are connected with a uniform X2X Link backplane.

X2X Link guarantees the highest protection against disturbances as well as worldwide application without special tools thanks to its twisted copper cables.

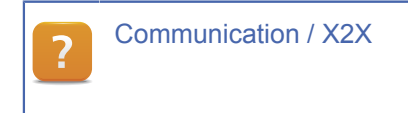

## <span id="page-27-0"></span>**6.2 Assign variables to I/Os**

I/O mapping refers to the assignment of controller program variables to I/O channels on the module.

Variables are assigned to an I/O channel in the I/O Mapping editor, which can be opened by selecting - **<Open I/O Mapping>>** in the shortcut menu of the corresponding I/O module, or by selecting **<Open> / <I/O Mapping>** from the main menu.

| Simulate |
|----------|
| Ш        |
|          |
| π        |
| П        |
|          |
| Ш        |
|          |
| π        |
| Ш        |
| ▥        |
| Ш        |
|          |

Opening the I/O mapping of a module

#### **Assign variables to I/Os**

Using the Getting Started chapter of the Automation Studio Help system as a guide, assign the two variables to a digital input channel and a digital output channel.

- 1) **Automation Software / Getting Started / Creating programswith Automation Studio / Assigning variables to I/Os**
- 2) Open I/O mapping
- 3) Assign the variable "Switch" to a digital input channel
- 4) Assign the variable "Lamp" to a digital output channel

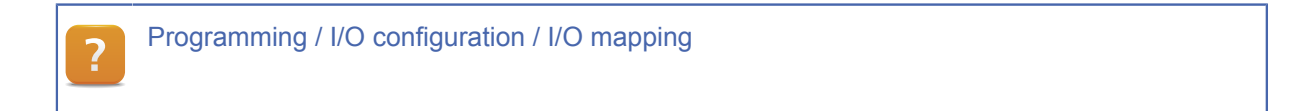

#### 6.2.1 IO configuration

The ever-increasing functionality of remote B&R I/O modules results in more and more possibilities and operating modes in which these modules can be used.

The I/O configuration allows you to configure I/O modules without having to do any programming.

The I/O channels are configured in the I/O configuration editor, which can be opened by selecting - **<Open I/O Configuration>** in the shortcut menu of the corresponding I/O module, or by selecting **<Open>> / <I/O Configuration>** from the main menu.

## **Configuring the hardware**

| <b>Physical View</b>               |                                                                                              | $-9 \times$                              | PLC1.CPU.IF6.ST1 [I/O Configuration] X      |         |                                                  |
|------------------------------------|----------------------------------------------------------------------------------------------|------------------------------------------|---------------------------------------------|---------|--------------------------------------------------|
| Model no.                          | Slot                                                                                         | Description                              | 土石                                          |         |                                                  |
| 日説<br>PLC1                         |                                                                                              |                                          | Name                                        | Value   | Description                                      |
| X20CP1485                          | PLC1.CPU                                                                                     | X20 CPU Celeron 400, P                   | <b>MI IF6.ST1</b>                           |         | X20DI9371                                        |
| <b>VISIDIAN</b><br>X20DO932<br>L S | PLC1 CPLLIFR ST1<br>Open I/O Mapping                                                         | 12 Digital Inputs 24 VDC<br>24 VDC / 0.5 | <b>Function model</b><br>$\cdots$           | default | Module operating mode                            |
|                                    |                                                                                              |                                          | General<br>$\Box$                           |         |                                                  |
|                                    |                                                                                              |                                          | Module supervised                           | on      | Service mode if there is no hardware module      |
|                                    |                                                                                              |                                          | $\leftarrow$ $\bullet$ Input fiter [0.1 ms] | 10      | Specifies the fiter time of all digital inputs   |
|                                    |                                                                                              |                                          | $\Box$ $\theta$ Packed inputs               | off     | Packed I/O data instead of single digital inputs |
|                                    |                                                                                              |                                          | Simulation<br>₿-                            |         |                                                  |
|                                    |                                                                                              |                                          | Simulation device<br><b>Local</b>           |         | Assigned simulation device                       |
|                                    | Open I/O Configuration<br><b>Open Profiler</b><br>Open Logger<br>Open SafeDESIGNER<br>Insert |                                          |                                             |         |                                                  |

Opening the I/O configuration of a module

Automation Studio Help: Programming / I/O configuration

## <span id="page-28-0"></span>**6.3 Setting up a network connection**

Automation Studio requires a network connection in order to communicate with the controller.

#### **The following requirements are necessary to make this possible:**

- PC and controller are in the same network
- The permitted and assigned IP addresses are known

If the PC is already operated in a network, make a note of the settings before changing them so you can change them back later.

**Please contact your system administrator for more detailed information about changing the network settings.**

Using the Automation Studio Help system as a guide, set up a network connection between Automation Studio and the X20 CPU.

**The chapter "Getting Started / Creating programs in Automation Studio / First project with X20 CPU" shows you how to establish the connection on the following pages:**

- Ethernet settings on the target system
- Ethernet settings on the PC
- Configure online connection

Programming / Build & Transfer / Establish connection with target system Communication / Ethernet / AR configuration / Interface configuration

## <span id="page-28-1"></span>**6.4 Build and transfer the project**

Once the program is complete, it can be built and transferred to the target system.

The target system is started up the first time when creating the CompactFlash card in Automation Studio, since this process involves partitioning the card, transferring the correct version of the operating system and transferring the project with the necessary system settings.

## 6.4.1 Build and Rebuild

A build regenerates all the changes that have taken place since the previous build, and is started using the build icon on the toolbar or by pressing the F7 key. A successful build is confirmed in the output window as follows Build: 0 error(s), 0 warning(s).

A successful build is confirmed in the output window as follows **Build**: **0 error(s), 0 warning(s)**.

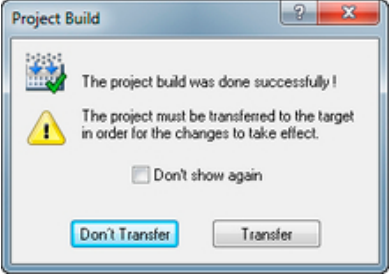

Building the project

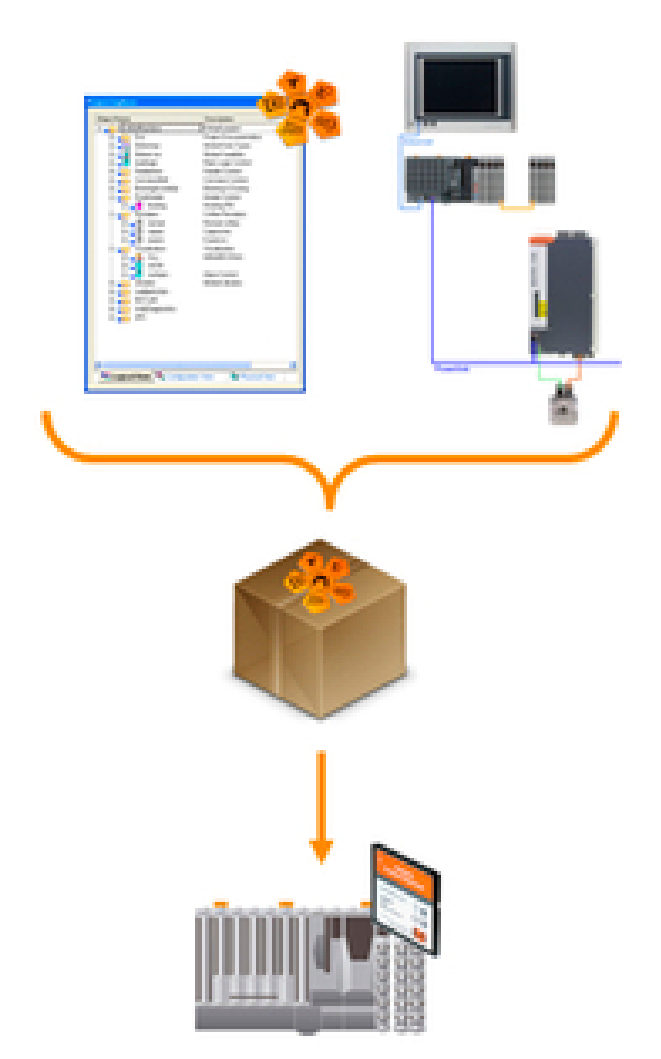

Build and transfer

The project can only be transferred to the target system if the target system has a workable configuration (Ethernet settings on target system) on the CompactFlash card.

During a rebuild, all software objects in the active configuration are regenerated, regardless of whether their source data has changed since the last build.

After a rebuild, the project should not be transferred with the CPU in RUN mode if a global variable is used in more than one task! It is recommended to change the CPU to SERVICE mode before transferring the project.

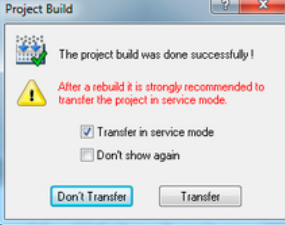

Rebuilding the project

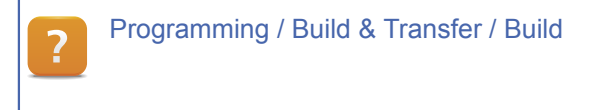

#### 6.4.2 Create a CompactFlash card

A CompactFlash card is created using the Automation Studio "Runtime Utility Center". This can be opened by selecting **<Tools> / <Generate Compact Flash>** from the menu.

You will need a CompactFlash card and a CompactFlash adapter. During creation of the Compact Flash the Automation Studio Project will be copied to the Compact Flash. This can be controlled by a setting in the Configuration View

#### **Create a CompactFlash card**

Using the Automation Studio Help system as a guide, create a CompactFlash card.

**The chapter "Getting Started / Creating programs in Automation Studio / First project with X20 CPU" shows you how to establish the connection on the following pages:**

• Create a CompactFlash card

After the CompactFlash card is inserted in the X20 CPU, the online connection between Automation Studio and the target system is established automatically as long as the connection is configured correctly (see 6.3 "Setting up a network connection"). Once there is an Ethernet connection between the PC and the X20 CPU, the status of the online connection is displayed on the status bar.

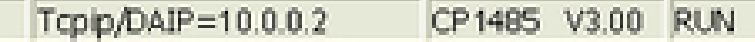

Run mode

The project can now be edited or diagnosed and then transferred via the online connection.

## <span id="page-31-1"></span><span id="page-31-0"></span>**7 PROGRAMMING**

#### **7.1 Programs**

A program is a program organization unit (POU) as defined in IEC 61131. It possesses the ability to directly access all global variables, functions, and function blocks.

## <span id="page-31-2"></span>**7.2 Programming languages**

Programs can be created in several different programming languages in Automation Studio. It is possible to combine several programming languages within one project.

#### **The following programming languages are available**

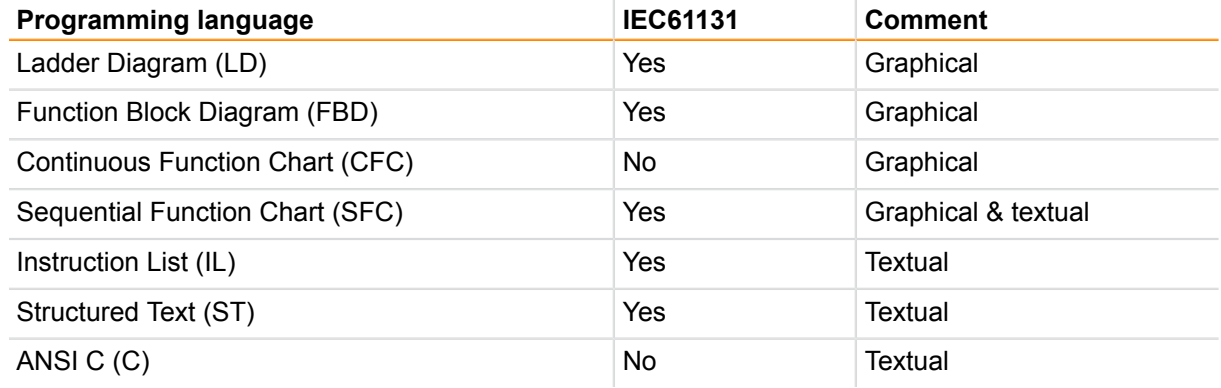

Table: Programming language overview

In Automation Studio, all textual programming languages use the same editor. Diagnostic tools are therefore always the same and are operated in the same way. This uniformity makes simplifies workflow and increases productivity.

Function blocks from B&R standard libraries can be called and used in all programming languages.

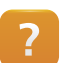

Programming / Programs

## <span id="page-32-0"></span>**7.3 Initialization and cyclic sections of a program**

When creating a program, the user can decide what sections should make up the program.

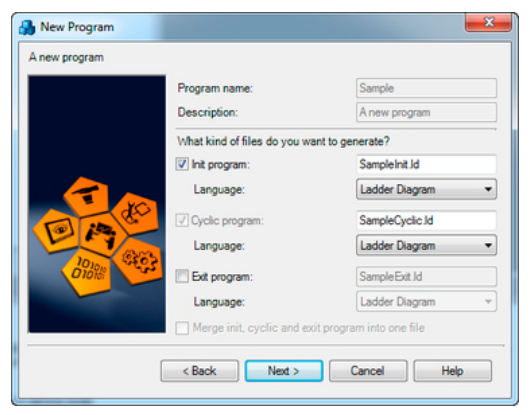

Selecting the program sections when creating a program

#### **Task initialization**

When the cyclic system is started, every task runs through its initialization program. This initialization program can contain program code that defines variable values.

## **Cyclic section of a task**

The cyclic section of the program starts after task initialization is complete. Variables that are assigned values there retain them until they receive new ones or the system is restarted.

#### **Exit section of the program**

A task's exit program is called when uninstalling (deleting) the task. If resources (memory, interfaces) were used in the init or cyclic program, then these resources must be correctly released.

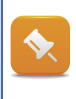

Additional information can be found in training module TM213.

## <span id="page-33-0"></span>**7.4 Variables and data types**

**Variables** are locations in memory for application-specific data ranges. In Automation Studio, variables are declared in a .var file.

Programming is simplified by the use of symbolic variable names.

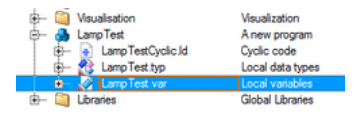

Variable declaration

**Data types** describe the properties of a variable, such as the range or the precision of the number contained in the variable, or which operations can be performed on it.

| Category:                     | Name <sup>4</sup> | Scope                                                     | Description[1]                                                  | Descript       |  |  |
|-------------------------------|-------------------|-----------------------------------------------------------|-----------------------------------------------------------------|----------------|--|--|
| Basic data types<br>۰         | <b>BOOL</b><br>ш  |                                                           | <b>TRUE or FALSE</b>                                            |                |  |  |
|                               | <b>BYTE</b>       |                                                           | Bit string of length 8                                          |                |  |  |
| Show project structure        | <b>DATE</b>       |                                                           | 32-Bit type with a range from D#1970-01-01 to D#2106-02-07      |                |  |  |
| Show external libraries       | DATE AND_TIME     |                                                           | 32-Bit type with a range from DT#1970-01-01-00:00:00 to DT#2    |                |  |  |
|                               | <b>DINT</b>       |                                                           | 32-Bit signed integer with a range from -2147483648 to 214748   |                |  |  |
| Show only used                | DT                |                                                           | 32-Bit type with a range from DT#1970-01-01-00:00:00 to DT#2    |                |  |  |
| Show only local               | <b>DWORD</b>      |                                                           | Bit string of length 32                                         |                |  |  |
|                               | INT               |                                                           | 16-Bit signed integer with a range from -32768 to 32767         |                |  |  |
| Array index range:            | LREAL             |                                                           | 64-Bit signed floating type with a range from -1,7976931348623  |                |  |  |
|                               | <b>REAL</b>       |                                                           | 32-Bit signed floating type with a range from -3.4E38 to 3.4E38 |                |  |  |
| - 1                           | SINT              |                                                           | 8-Bit signed integer with a range from -128 to 127              |                |  |  |
| Length:                       | <b>STRING</b>     | ASCII string (terminated with binary null)                |                                                                 |                |  |  |
| о<br>$\overline{\phantom{a}}$ | <b>TIME</b>       | 32-Bit type with a range from T#-24d 20h 31m 23s 648ms to |                                                                 |                |  |  |
| Subrange:                     | TIME OF DAY       |                                                           | 32-Bit type with a range from TOD#00:00:00 to TOD#23:59:59      |                |  |  |
| $\boxed{}$                    | <b>TOD</b>        |                                                           | 32-Bit type with a range from TOD#00:00:00 to TOD#23:59:59      |                |  |  |
|                               | <b>UDINT</b>      |                                                           | 32-Bit unsigned integer with a range from 0 to 4294967295       |                |  |  |
|                               | <b>UINT</b>       |                                                           | 16-Bit unsigned integer with a range from 0 to 65535            |                |  |  |
|                               | <b>USINT</b>      |                                                           | 8-Bit unsigned integer with a range from 0 to 255               |                |  |  |
|                               | <b>WORD</b>       |                                                           | Bit string of length 16                                         |                |  |  |
|                               | <b>WSTRING</b>    |                                                           | Double-byte character string                                    |                |  |  |
|                               | $\epsilon$        | m                                                         |                                                                 |                |  |  |
|                               |                   |                                                           |                                                                 |                |  |  |
| Filter:                       |                   |                                                           | OK<br>Cancel                                                    | $-79$<br>Help. |  |  |

Data type of a variable

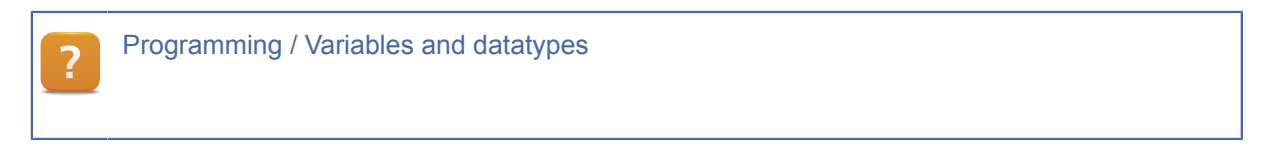

**User-defined data types** can be created by the user based on the simple data types. In Automation Studio, user-defined data types, also known as derived data types, are declared in a .typ file.

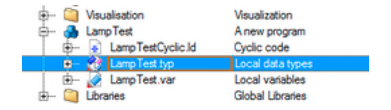

Declaration of data types

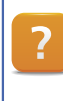

Programming / Variables and datatypes / Data types / Derived data types

#### 7.4.1 Variable scope

A project's packages can be arranged in a nested structure in the Logical View. This allows the data and functionality to be organized modularly.

This structure determines the scope and visibility of the declared variables and data types. A variable can therefore be defined "logically" at the appropriate location in the project.

In Automation Studio, the visibility of the variables is determined by the position of the .var file:

**Local variables** are defined with a local scope for a program, and can't be used in the project's other POUs.

**Global variables** at the highest level are visible in the entire project. They can therefore be used in any program at any level of a package.

**Package-local variables** are declared within a package and are valid in the respective package and all subordinate packages and programs. However, the validity of these variables is global from the standpoint of the controller.

7.4.2 Initializing and buffering variable values

A data type and other properties can be assigned to a variable in the variable declaration.

| Name                     | <b>Type</b>      | & Reference | a Constant              | <b>Retain</b> | Value          |
|--------------------------|------------------|-------------|-------------------------|---------------|----------------|
| SystemHMI                | sysset_typ       |             |                         |               |                |
| ate Time                 | DATE_AND_TIME    |             |                         |               | DT#1970-01-01- |
| systemSetTime            | <b>DTSetTime</b> |             |                         | □             |                |
| systemGetTime            | DTGetTime        |             |                         |               |                |
| cmdStartCoffee           | <b>BOOL</b>      |             |                         |               | FALSE          |
| Set Page                 | <b>UINT</b>      |             |                         |               | 0              |
| Set PageOld              | <b>UINT</b>      |             |                         |               | $\mathbf{0}$   |
| ht Timeout Enable        | <b>BOOL</b>      |             |                         |               | <b>TRUE</b>    |
| a → sP31_AlamHistoryPage | UINT             |             | $\overline{\mathbf{v}}$ |               | 31             |
| a → sP20_TrendPage       | UINT             |             | $\overline{\mathbf{v}}$ |               | 20             |
| e → sP30_AlamPage        | UINT             |             | ☑                       |               | 30             |
| ⋒ • sP00_StartPage       | UINT             |             | ⊡                       |               | 0              |

Example of a variable declaration

**Constants are variables** whose values must not change while a program is executed. A constant is assigned its initial value when the software is created.

**Remanent** and **permanent** variables (Retain) are **saved** in buffered memory (SRAM) so that they can be reloaded after the system is restarted. Unlike remanent variables, permanent variables are also protected against a cold restart.

In both cases, the buffering (battery, rechargeable battery) in the CPU or backplane is responsible for holding on to the data.

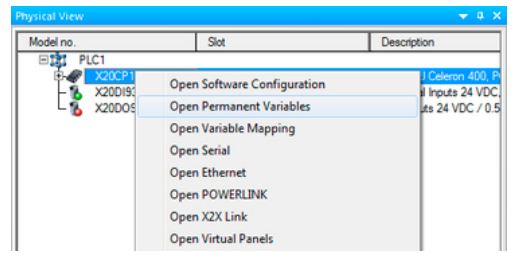

Inserting permanent variables

For variables to be stored in the permanent area, they have to be defined as **Retain** and **Global** in the variable declaration.

## <span id="page-35-0"></span>**7.5 The cross reference list**

Common search tasks can be handled easily with the help of the cross reference list.

All variables used in a program can be viewed in the list. The list also provides information about **where** and how each variable is used in the program (read or write access).

In the general project settings you can activate the option to generate this cross-reference list automatically during a project build. This setting is made on the "General" tab under **<Project> / <Settings>**.

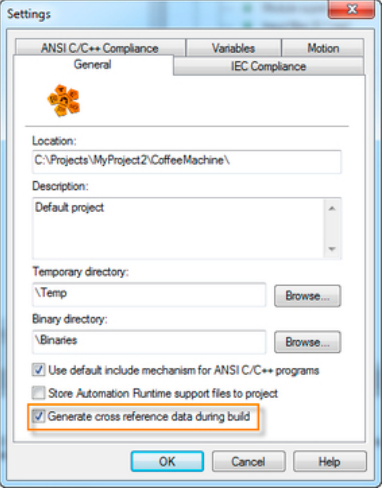

Activate cross-reference list

After the project is compiled, the cross-reference list functions are available.

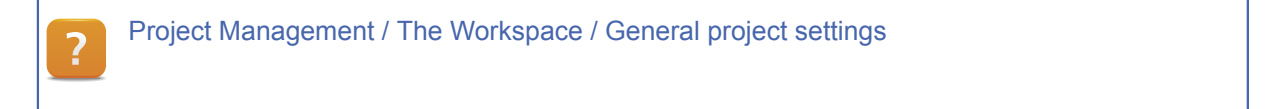

## <span id="page-35-1"></span>**7.6 Teamwork**

Working in a team requires responsibilities to be divided up between the various team members.

**Automation Studio has functions designed specifically to help teams work more efficiently:**

- Sharing project files with minimum sizes.
- Working with source control

Project Management / Importing / Exporting projects Project Management / Using source control systems

#### 7.6.1 Exporting projects

An Automation Studio project can be shared with other programmers using the Export function.

Export a project by selecting **<File> / <Save Project As ZIP>>** oder das Menü **<File> / <Save Project As ZIP Without Upgrades>** while in the Logical View.

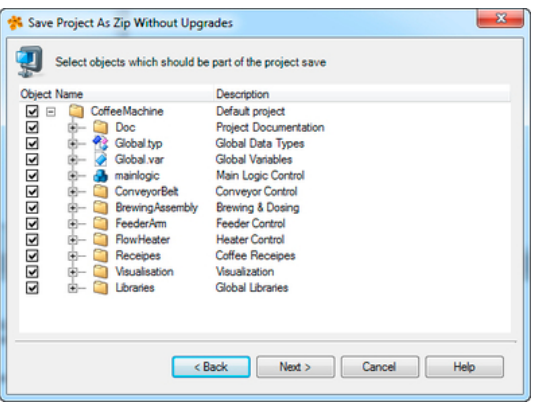

Exporting software from the Logical View

7.6.2 Exporting and importing software components

A completed software component can be exported and imported, allowing it to be shared or reused in other projects.

An export is performed on a package (directory) in the Logical View.

If this package contains references to standard libraries, these can be specified in the properties of the package. These properties are checked when importing, and any required libraries are added automatically.

#### **Inserting a library sample**

For some libraries, there are prepared samples that are available in the form of a package. These can be imported into an existing project if needed. This exercise is not based on any particular application. It is only intended to show how to import a completed software component.

From the Logical View, import the component by selecting **<Insert> / <Add Object>** from the menu.

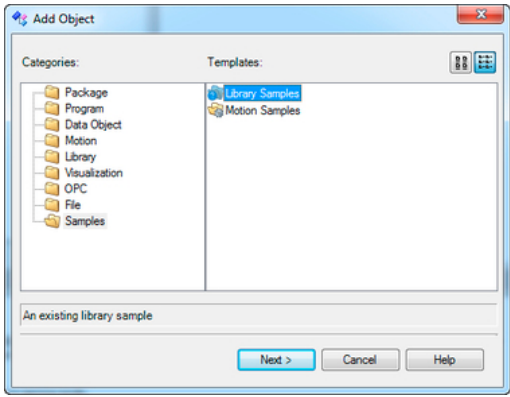

Importing a prepared library sample

## <span id="page-37-0"></span>**7.7 Hardware and software upgrades**

Upgradeable components make it possible to update hardware and motion libraries and to upgrade to new versions of Visual Components or Automation Runtime.

To upgrade components online, you must first start Automation Studio.

Then select **<Tools> / <Upgrades>** from the menu. The upgrades currently available on the B&R homepage are listed in a dialog box.

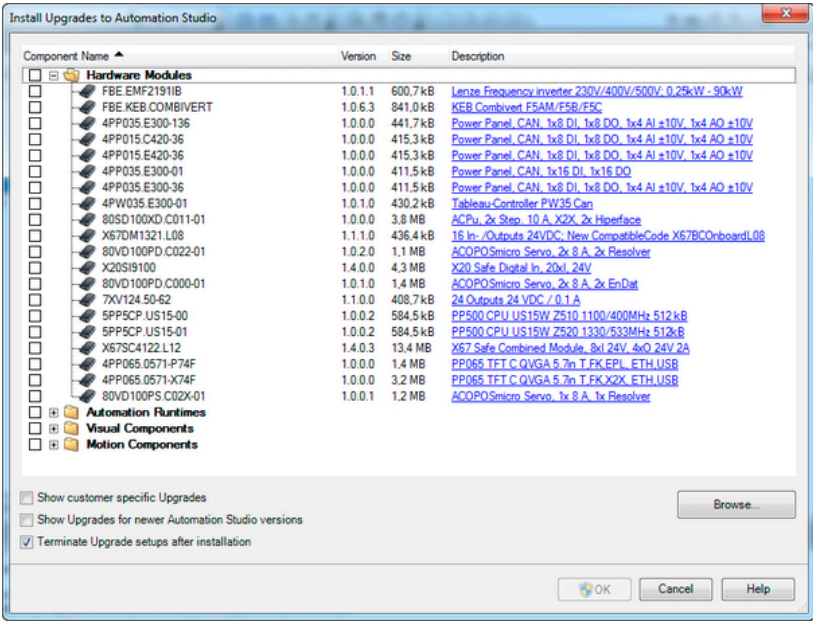

Upgradeable components

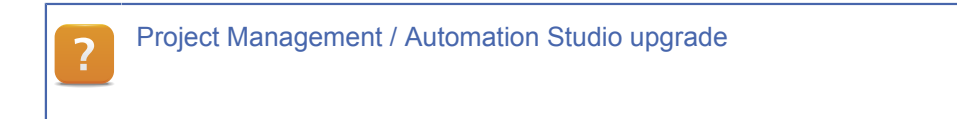

#### <span id="page-38-0"></span>**8 SUMMARY**

Automation Studio is more than just a programming tool. It supports the user throughout the entire life cycle of a machine - from the initial concept to the finished project, from first commissioning to series production.

The ability to clearly structure the software based on machine parts and to work with different configurations makes it possible to manage multiple machine variations in one project and allows a whole team to work on the same project.

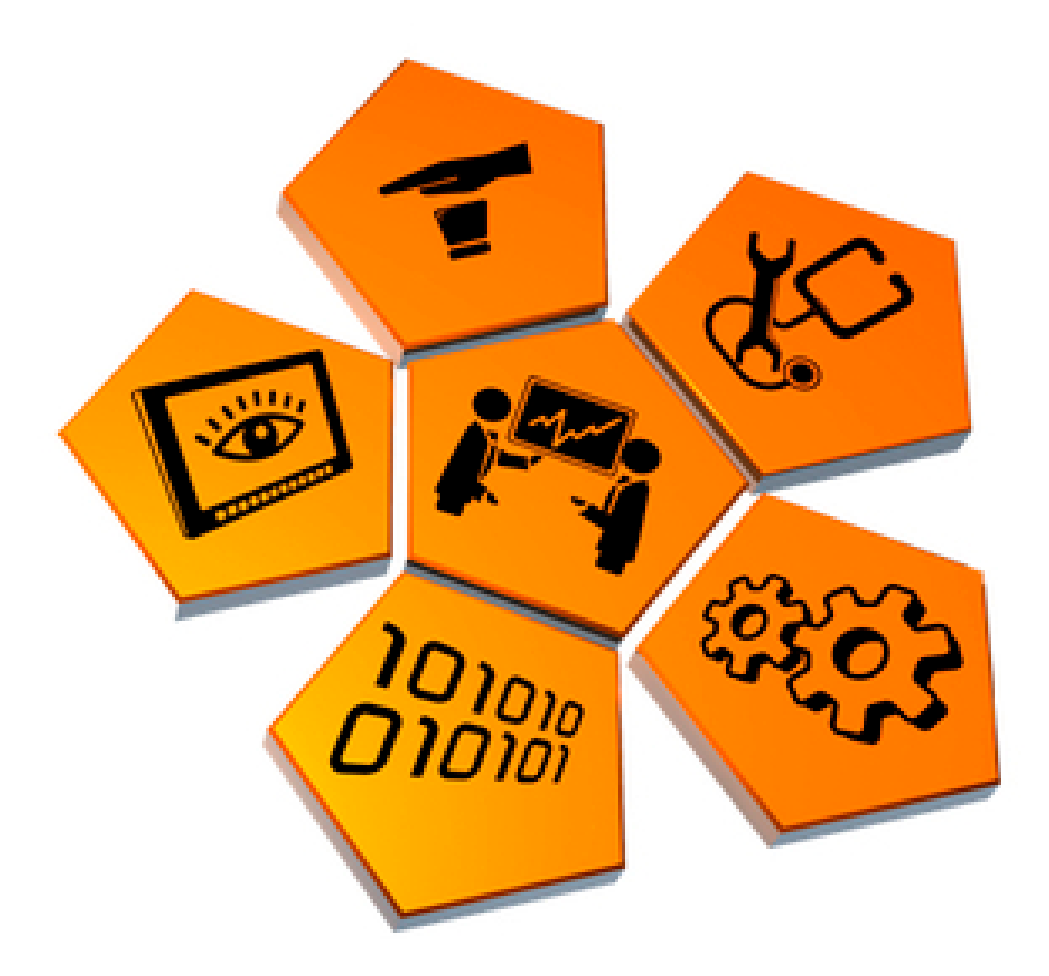

Automation Studio

Automation Studio is the reliable companion of the programmer, the service and maintenance technician, and offers just the right tool for any stage in a machine's life cycle.

TM210 - Working with Automation Studio 40

## **TRAINING MODULES**

TM210 – Working with Automation Studio TM213 – Automation Runtime TM220 – The Service Technician on the Job TM223 – Automation Studio Diagnostics TM230 – Structured Software Development TM240 – Ladder Diagram (LD) TM241 – Function Block Diagram (FBD) TM242 – Sequential Function Chart (SFC) TM246 – Structured Text (ST) TM250 – Memory Management and Data Storage TM261 – Closed Loop Control with LOOPCONR TM400 – Introduction to Motion Control TM410 – Working with Integrated Motion Control TM440 – Motion Control: Basic Functions TM441 – Motion Control: Multi-axis Functions TM450 – ACOPOS Control Concept and Adjustment TM460 – Initial Commissioning of Motors TM480 – The Basics of Hydraulics TM481 – Valve-based Hydraulic Drives TM482 – Hydraulic Servo Pump Drives TM500 – Introduction to Integrated Safety TM510 – Working with SafeDESIGNER TM530 – Developing Safety Applications TM540 – Integrated Safe Motion Control TM600 – Introduction to Visualization TM610 – Working with Integrated Visualization TM630 – Visualization Programming Guide TM640 – Alarms, Trends and Diagnostics TM670 – Advanced Visual Components TM810 – APROL Setup, Configuration and Recovery TM811 – APROL Runtime System TM812 – APROL Operator Management TM813 – APROL XML Queries and Audit Trail TM830 – APROL Project Engineering

TM890 – The Basics of LINUX

TM210TRE.30-ENG / V1.2.0.15<br>©2012/02/01 by B&R, all rights reserved.<br>All registered trademarks are the property of their respective owners.<br>We reserve the right to make technical changes. All registered trademarks are the property of their respective owners. We reserve the right to make technical changes. ©2012/02/01 by B&R, all rights reserved. TM210TRE.30-ENG / V1.2.0.15